# **УСД-60-8К-W**

## **Многоканальный ультразвуковой дефектоскоп для контроля сварных соединений**

## **Руководство пользователя**

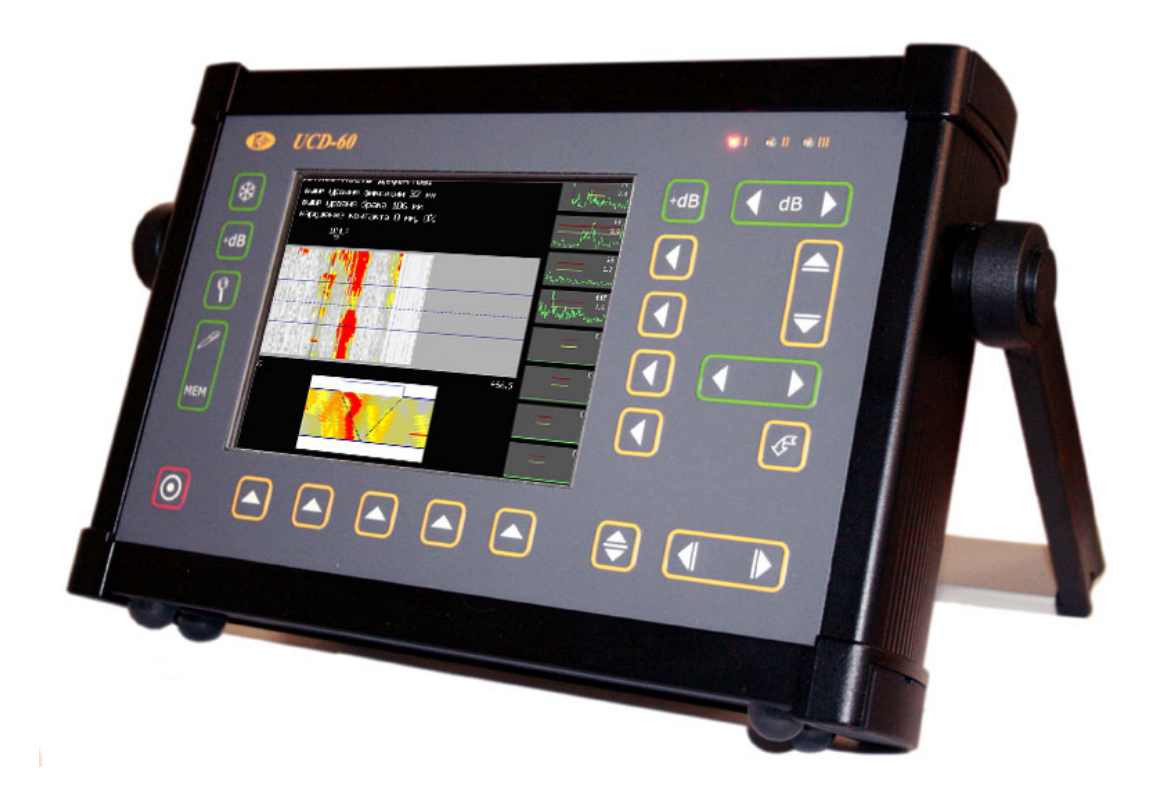

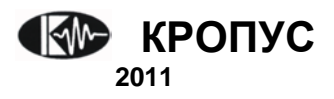

## **Внимание!**

Пожалуйста, внимательно прочтите следующую информацию перед использованием ультразвукового дефектоскопа.

## **Общая информация**

Правильное и эффективное использование ультразвукового оборудования требует обязательного соблюдения трех условий, а именно наличия:

- самого оборудования с техническими характеристиками, необходимыми для решения поставленной задачи
- соответствующей методики
- обученного оператора

Назначение настоящего руководства - дать оператору инструкции по настройке и функциональному использованию оборудования. Разъяснение других влияющих факторов не входит в задачу данного руководства.

## **Теория ультразвука**

Оператор должен знать общие принципы теории распространения ультразвуковых колебаний, в том числе – понятия скорости звука, затухания, отражения и преломления волн, ограниченности действия звукового луча и пр.

## **Обучение**

Оператор должен пройти соответствующее обучение для компетентного использования оборудования и приобретения знаний об общих принципах ультразвукового контроля, а также частных условиях контроля конкретного вида изделий.

#### **Проведение контроля**

Для правильного проведения ультразвукового контроля оператор должен иметь методику контроля подобных изделий и частные требования к ультразвуковому контролю. Эти требования включают в себя: определение задачи контроля, выбор подходящей техники контроля (схемы прозвучивания), подбор преобразователей, оценку известных условий контроля в подобных материалах, выбор минимально допустимого размера отражателя для данного типа изделия, уровня отсечки и пр.

## **Оценка размера дефекта**

Существует два основных способа оценки размера дефектов.

• По границам дефекта: Если диаметр звукового луча меньше размера дефекта, тогда звуковой луч можно использовать для определения границ дефекта. Чем меньше диаметр луча, тем выше точность определения границ дефекта. Если же, луч сравнительно широк, реальные границы могут сильно отличаться от полученных с помощью данного способа.

• По амплитуде эхо-сигнала: Если диаметр звукового луча больше размера дефекта, максимальная амплитуда эхо-сигнала от дефекта должна быть сравнена с максимальной амплитудой от искусственного отражателя в специальном образце. Обычно, амплитуда эхосигнала от небольшого реального дефекта меньше, чем амплитуда эхо-сигнала от искусственного отражателя той же площади. Данный факт обусловлен нестрогой ориентацией реального дефекта к лучу и неправильной геометрической формой поверхности реального дефекта, и должен учитываться при оценке дефектов при контроле.

#### **Методика контроля**

Пользователь должен знать и понимать методические указания по контролю, разработанные для соответствующих изделий.

#### **Измерение толщины**

Измерение толщины с помощью ультразвука - это результат **математического умножения** скорости распространения УЗК в материале и времени прохождения импульса. Дефектоскоп обеспечивает точное измерение времени прохождения ультразвуковых колебаний. Правильное задание скорости зависит от оператора.

#### **Скорость звука**

Точность измерения толщины и расположения дефектов в значительно степени зависит от правильного задания скорости ультразвука в материале. Скорость зависит от физических характеристик материала и его температуры.

#### **Зависимость от температуры**

Скорость звука зависит от температуры материала. При частых изменениях температуры необходимо обеспечить регулярные корректировки скорости для правильных замеров толщины.

## **Содержание**

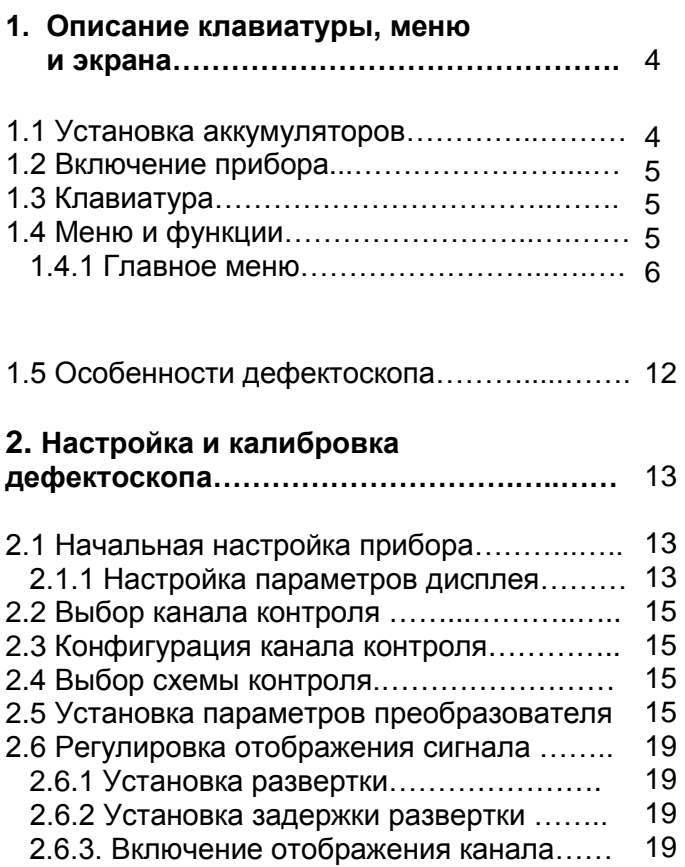

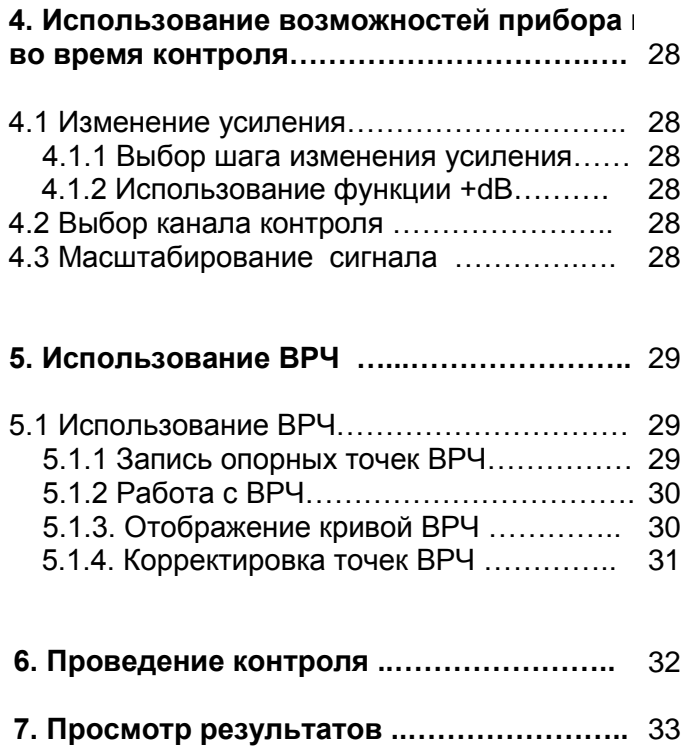

**8. Интерфейс с ПК …………………………….** 35

#### **3. Настройка дефектоскопа для**

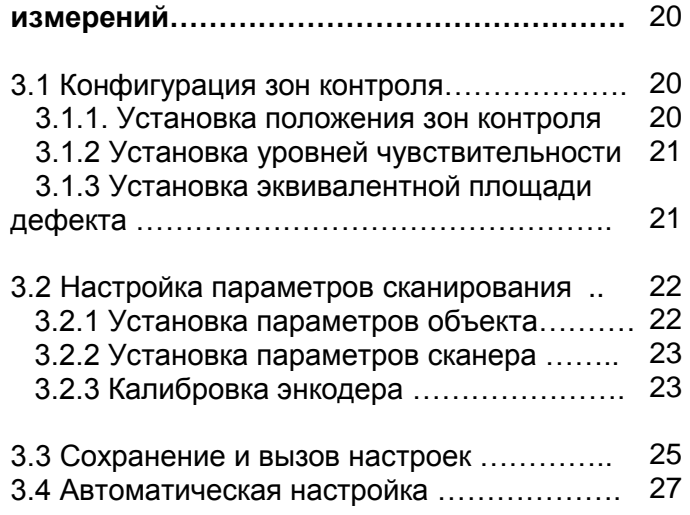

## **1. Описание клавиатуры, меню и экрана**

Дефектоскоп УСД-60-8К предназначен для ультразвуковой дефектоскопии и толщинометрии в составе автоматизированных и механизированных комплексов контроля. Память прибора позволяет сохранять А-сигнал, В-сигнал, параметры настройки и результаты измерения. Данная глава поможет понять структуру меню, назначение кнопок клавиатуры и узнать о возможностях дефектоскопа и содержит информацию об:

- Установке аккумуляторов
- Подключении блока питания
- Функциональном назначении кнопок
- Доступе к функциях посредством меню
- Значении символов появляющихся на экране
- Основных особенностях прибора

#### **1.1 Установка аккумуляторов**

Дефектоскоп работает от встроенного LiOn аккумулятора, установленного внутри аккумуляторного отсека или от источника постоянного напряжения 18 В (рис1-1). Для замены аккумуляторов необходимо открутить четыре винта, крепящих крышку аккумуляторного отсека.

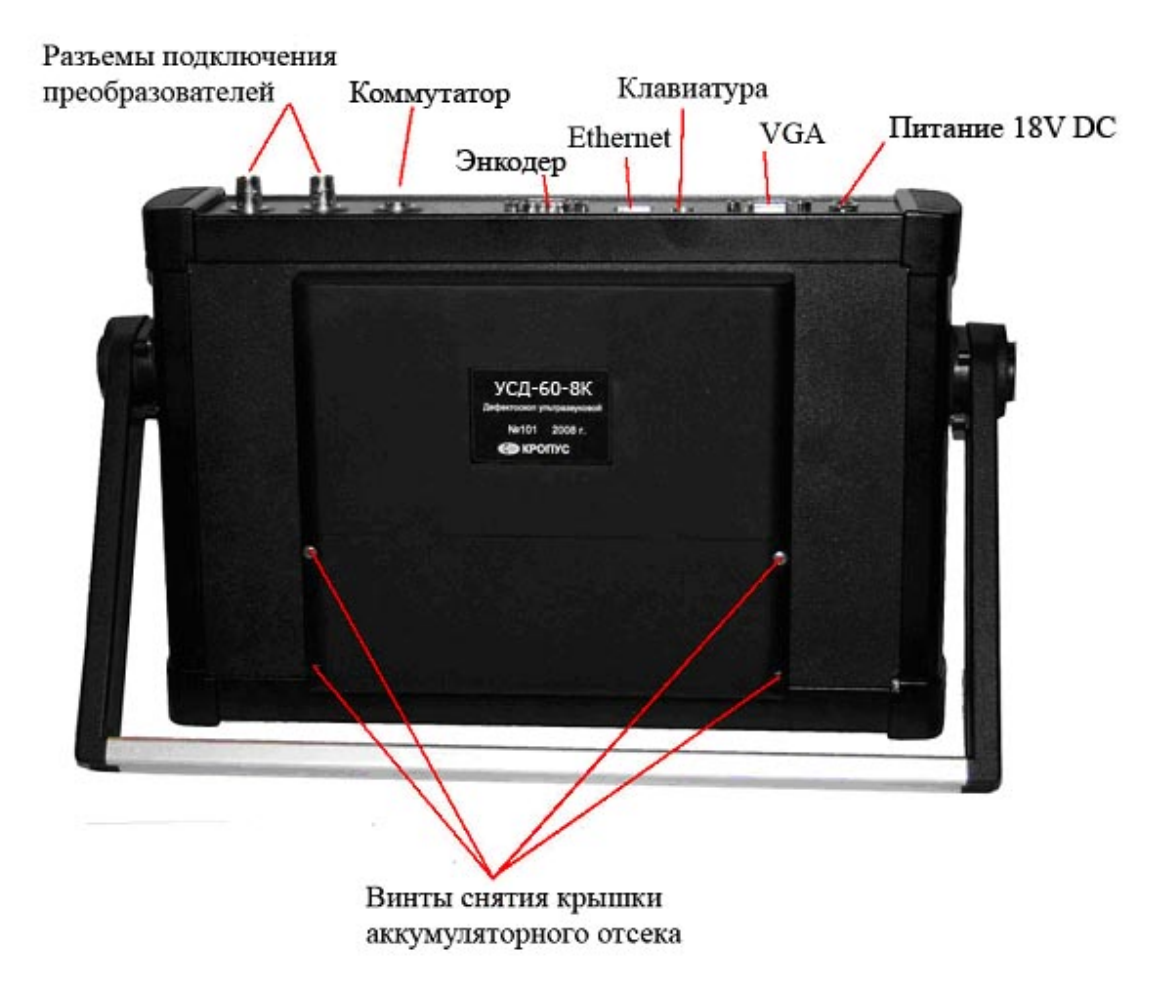

*Рис 1-1 Вид прибора сзади*

*Замечание: Зарядка аккумуляторов осуществляется при подключенном блоке питания. Сам прибор при этом должен быть выключен.*

Приблизительный уровень заряда аккумулятора указан на экране значком . При установке полностью заряженных аккумуляторов, значок на экране появляется как «полный». Когда аккумуляторы разряжены значок становится «пустым».

## **1.2 Включение и выключение прибора**

Нажмите и удерживайте кнопку  $\textcircled{\tiny{\textcircled{\tiny{R}}}}$  в течении 3-х секунд для включения или выключения дефектоскопа.

## **1.3 Клавиатура**

Клавиатура прибора позволяет получить легкий и быстрый доступ к любой функции.

Для доступа к пункту меню:

- Нажмите кнопку  $\triangle$  для прямого выбора пункта меню либо нажимайте **4 P** для последовательного выбора функций . Вертикальный список функций в правой части экрана немедленно сменится другим, соответствующим новому пункту меню.
- Нажатие кнопки  $\bigcirc$  еще раз при выбранном пункте главного меню открывает вложенное подменю данного пункта (если доступно)
- Нажмите напротив соответствующей функции для ее прямого выбора
- $\mathsf H$ ажмите  $\mathsf I$  повторно для смены шага изменения функции (если данная возможность доступна)
- **Нажмите Для изменения значения** функции

Также на клавиатуре находятся следующие кнопки (рис 1-2):

**<sup>48</sup>** - Отмена действий

- Увеличение сигнала в выбранном канале на весь экран

- P - Сохранение результата
- ∣♦ - Выход из подменю в главное меню
- (စ - Вкл/выкл прибора

⊩ա⊟ - увеличение/уменьшения общего усиления на заданную величину

[ Ժ - подтверждение выбора ≜ ▼ - выбор канала контроля

## **1.4 Меню и функции УСД-60-8К**

Структура меню дефектоскопа позволяет оператору изменить большое количество параметров работы и включает в себя:

**Главное меню** – Пункты меню используются для настройки наиболее часто изменяемых рабочих функций прибора перед контролем: для установки развертки, задержки, основных параметров зон контроля, параметров экрана и пр.

**Подменю** - встроено во все пункты главного меню, кроме пункта «ФУНКЦИИ». Позволяет оператору провести специфические регулировки – т.ч. изменения характеристик генератора, усилителя, частоты посылок импульсов, системы АСД и пр.

*Замечание: Рис 1-3 показывает структуру главного меню дефектоскопа*

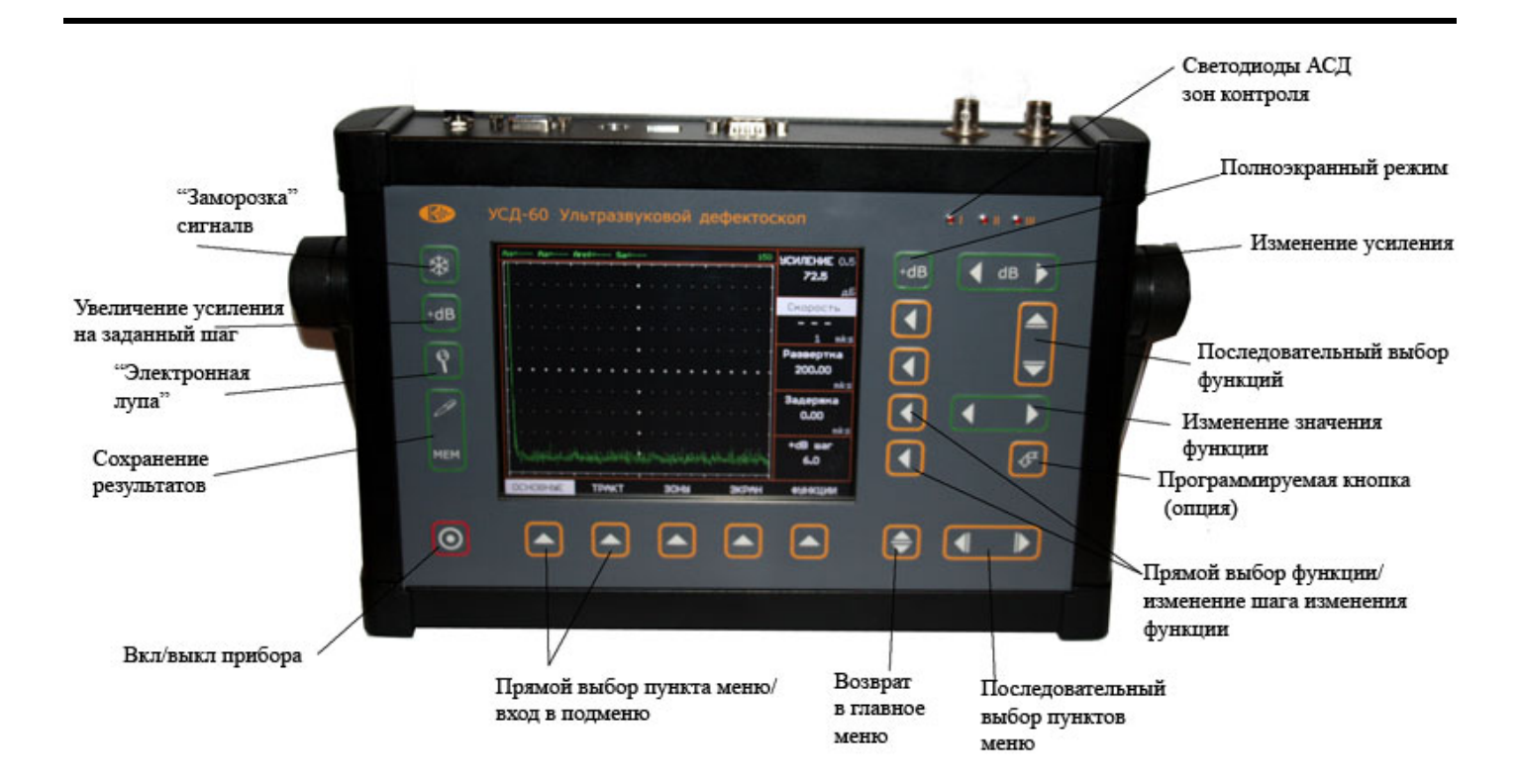

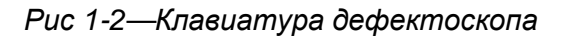

## **1.4.1 Главное меню**

Главное меню содержит несколько пунктов с подменю

- Для движения по меню нажмите ( ) для последовательно выбора пунктов либо напротив соответствующего пункта для его прямого выбора
- $-$  Для входа в подменю нажмите  $\Theta$  еще раз
- Для выбора функции нажмите  $\bigcirc$  напротив соответствующей функции
- Для выбора одного из 8-ми каналов контроля

```
нажмите l<del>V</del>
```
Для возврата в главное меню - <sup>●</sup>

#### *Когда функция выбрана (режим изменения параметров):*

- Для изменения значения нажмите  $\boxed{\textcolor{red}{\blacktriangleleft}}$
- Для выбора шага изменения функции нажмите
- Для перехода к следующей функции нажмите  $\boldsymbol{\omega}$ напротив нее либо
- Нажмите Ј для выбора канала контроля

#### *Замечание: Изменение усиления возможно*  **всегда с помощью специальных клавиш <sup>[4 в ]</sup>.** *Для смены шага изменения усиления нажмите*  **одновременно кнопки обоих направлений**  $[4\text{--}12]$ *Возможны следующие шаги : 0,5 dB; 1 dB; 2 dB; 6 dB.*

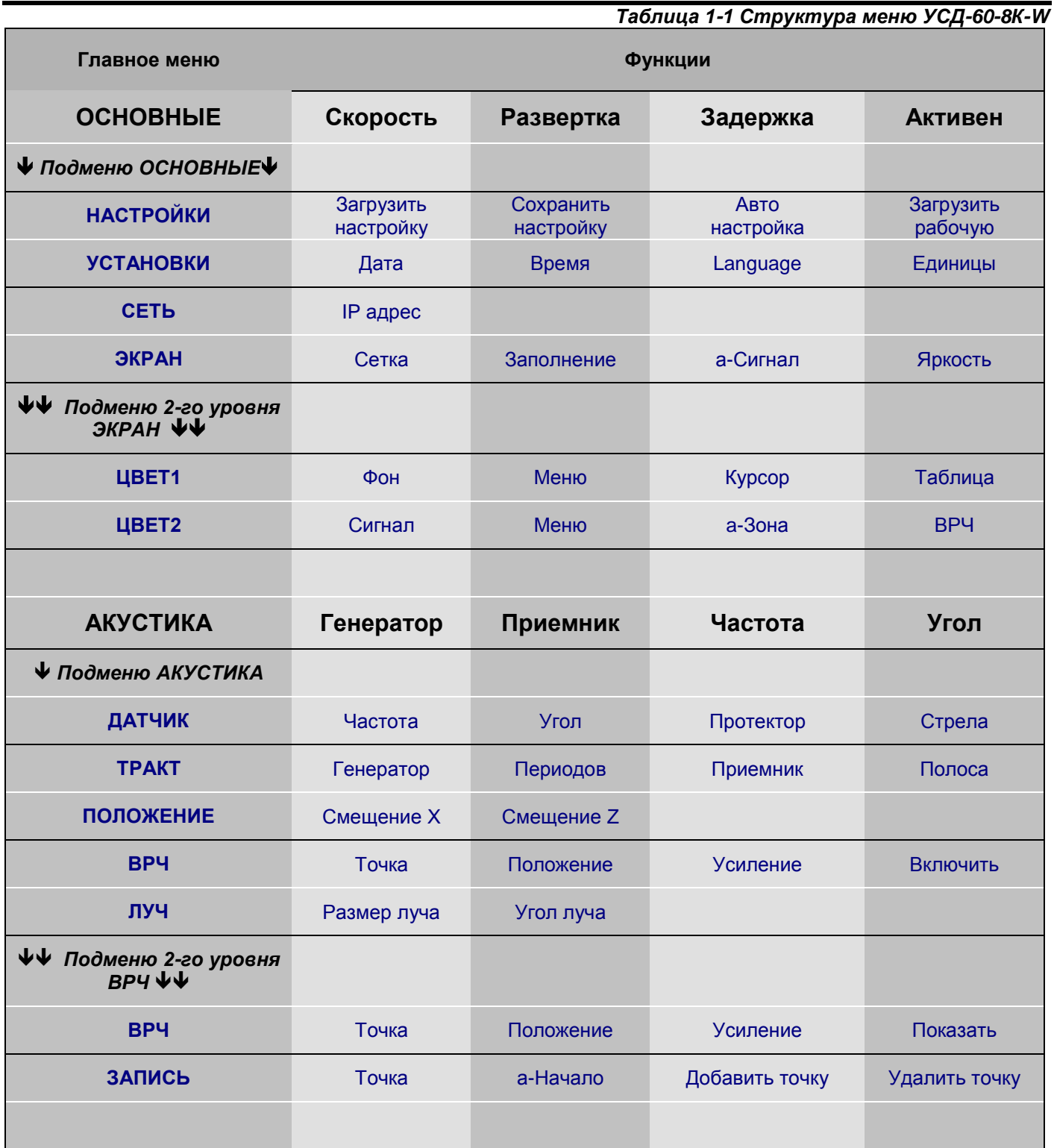

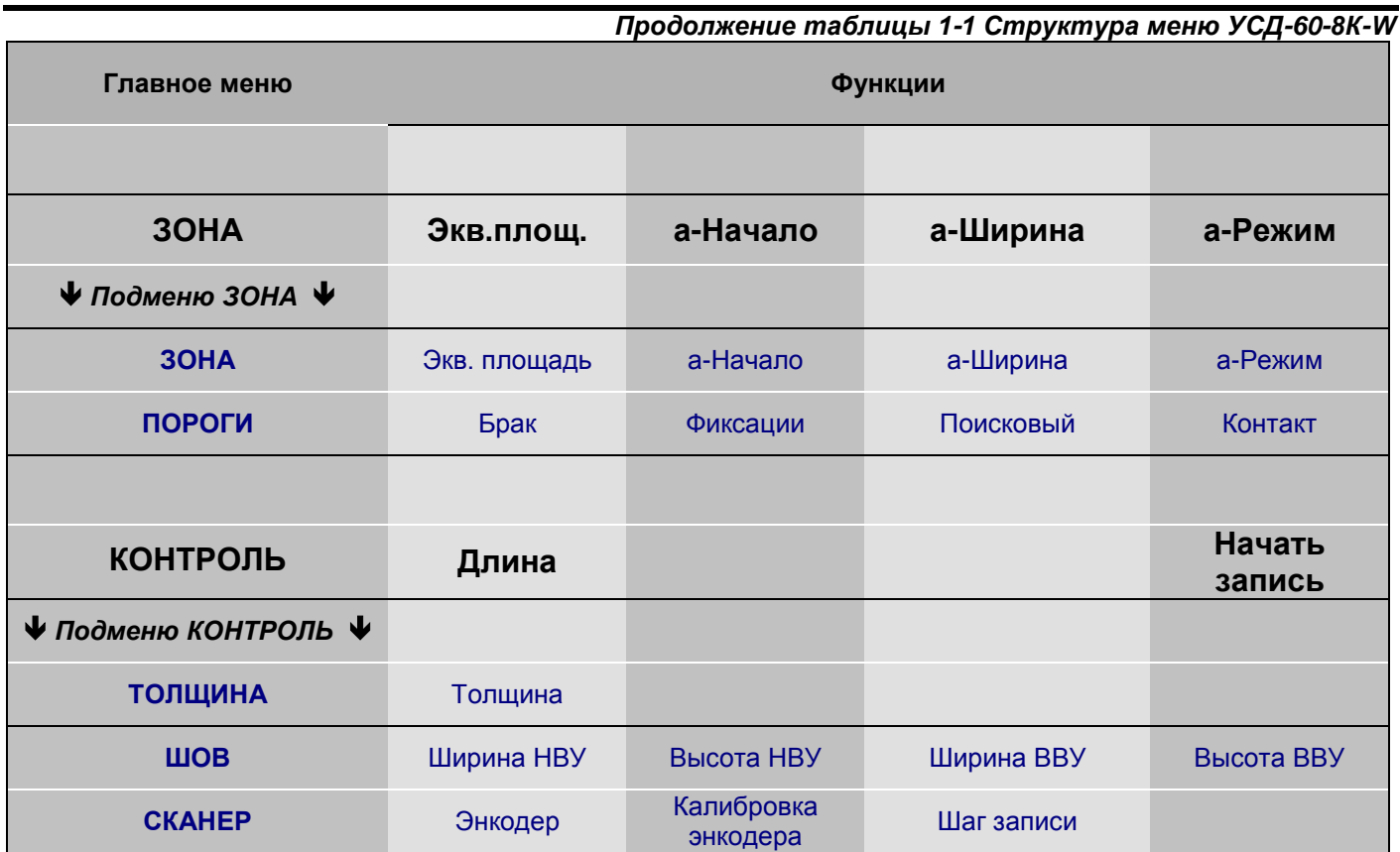

#### **ОПИСАНИЕ ПУНКТОВ МЕНЮ:**

## *\_\_\_\_\_\_\_ ОСНОВНЫЕ \_\_\_\_\_\_\_\_\_\_\_\_\_\_\_\_*

- **СКОРОСТЬ –** Позволяет ввести скорость УЗК. Повторное нажатие клавиши меняет шаг изменения функции : 1м/с или 10м/с, 100м/с или 1000м/с**.**
- **РАЗВЕРТКА –** Регулирует диапазон развертки . Повторное нажатие клавиши меняет шаг изменения функции : 0,01мкс / 0.1мкс/ 1мкс/ 10мкс/ 100мкс

#### *\_\_\_\_\_\_\_\_\_\_подменю ОСНОВНЫЕ\_\_\_\_\_\_\_\_\_\_\_\_*

- **ЗАДЕРЖКА –** Позволяет сдвигать Асигнал в окне индикатора влево или вправо. Повторное нажатие клавиши меняет шаг изменения функции : 0,01мкс /
- **АКТИВЕН –** включат/ выключает работу выбранного канала контроля

0.1мкс/ 1мкс/ 10мкс/ 100мкс

## *НАСТРОЙКИ*

- **ЗАГРУЗИТЬ НАСТРОЙКУ –** Загружает предварительно сохраненную настройку из памяти прибора
- **СОХРАНИТЬ НАСТРОЙКУ –** Сохраняет настройку в памяти прибора
- **АВТО НАСТРОЙКА –** позволяет автоматически перестраивать развертки и положение зон контроля в зависимости от заданной толщины металла
- **ЗАГРУЗИТЬ РАБОЧУЮ –** Загружает «рабочую» настройку. (При выключении прибора кнопкой <sup>(</sup> текушая настройка прибора сохраняется как «рабочая», и при последующем включении прибор загружается с ней).

#### *УСТАНОВКИ*

- **ДАТА –** устанавливает дату в формате «дд.мм.гггг»
- **ВРЕМЯ –** устанавливает текущее время в формате «ч.мин.сек»
- **LANGUAGE –** устанавливает язык интерфейса прибора. Доступные зыки русский/ английский. Остальные языки – опционально.
- **ЕДИНИЦЫ –** устанавливает единицы индикации временных параметров прибора в микросекундах или миллиметрах (в соответствии с введенной скоростью УЗК)

### *СЕТЬ*

• **IP АДРЕС –** позволяет задать IP адрес прибора УСД-60 в локальной сети предприятия (необходим для связи с ПК)

#### *ЭКРАН*

- **СЕТКА** вкл/выкл экранную сетку
- **ЗАПОЛНЕНИЕ** вкл/выключает заполнение общего сигнала
- **а-СИГНАЛ –** вкл/выкл режим выделения сигнала в а-зоне цветом а-зоны
- **ЯРКОСТЬ** регулирует яркость экрана ВЫСОКАЯ / НИЗКАЯ

#### *\_\_\_\_\_\_\_\_\_\_подменю 2-го уровня ЭКРАН\_\_\_\_\_\_*

#### *ЦВЕТ1*

- **ФОН**  выбор цвета фона
- **МЕНЮ**  выбор цвета меню
- **КУРСОР** выбор цвета курсора
- **ТАБЛИЦА**  выбор цвета экранной таблицы

#### *ЦВЕТ2*

- **СИГНАЛ**  выбор цвета сигнала
- **СЕТКА**  выбор цвета сетки
- **А-ЗОНА** выбор цвета сигнала в зоне контроля
- **ВРЧ**  выбор цвета линии ВРЧ

## *\_\_\_\_\_\_\_ АКУСТИКА\_\_\_\_\_\_\_\_\_\_\_\_\_\_\_\_\_\_\_\_*

- **ГЕНЕРАТОР**  номер генератора для выбранного канала контроля
- **ПРИЕМНИК**  номер приемника для выбранного канала контроля

#### *\_\_\_\_\_\_\_\_\_подменю АКУСТИКА*

#### *ДАТЧИК*

- **ЧАСТОТА –** устанавливает частоту заполнения импульса возбуждения в МГц в диапазоне от 0,5 до 10МГц.
- **УГОЛ –**устанавливает угол ввода преобразователя
- **ПРОТЕКТОР**  Ввод задержки времени, обусловленной прохождением сигнала в призме преобразователя, протекторе, линии задержки и пр.
- **СТРЕЛА**  ввод стрелы преобразователя

#### *ТРАКТ*

- **ГЕНЕРАТОР**  номер генератора для выбранного канала контроля
- **ПЕРИОДОВ –**устанавливает количество периодов импульса возбуждения
- **ПРИЕМНИК**  номер приемника для выбранного канала контроля
- **ПОЛОСА** Выбирает полосу частот приемного тракта прибора.
- **+dB шаг**  задает шаг изменения усиления для клавиши +dB

#### *ПОЛОЖЕНИЕ*

- **СМЕЩЕНИЕ Х** смещение ПЭП от центра сварного шва
- **СМЕЩЕНИЕ Z** смещение ПЭП от нуля системы вдоль сварного шва
- **ЧАСТОТА**  частота преобразователя для в выбранном канале контроля
- **УГОЛ**  угол вода преобразователя в выбранном канале контроля

#### *ВРЧ*

- **ТОЧКА** выбор точки для редактирования
- **ПОЛОЖЕНИЕ**  временное положение текущей точки
- **УСИЛЕНИЕ**  усиление сигнала в текущей точке
- **ВКЛЮЧИТЬ**  включает/выключает ВРЧ

#### *\_\_\_\_\_\_\_\_подменю 2-го уровня ВРЧ\_\_\_\_\_\_*

#### *ВРЧ*

- **ТОЧКА** выбор точки для редактирования
- **ПОЛОЖЕНИЕ**  временное положение текущей точки
- **УСИЛЕНИЕ**  усиление сигнала в текущей точке
- **ПОКАЗАТЬ**  включает/выключает отображение графика ВРЧ на экране

#### *ЗАПИСЬ*

- **ТОЧКА** отображение текущей точки и общего кол-ва точек
- **а-НАЧАЛО**  начало кривой ВРЧ
- **ДОБАВИТЬ ТОЧКУ**  добавление новой точки
- **УДАЛИТЬ ТОЧКУ**  удаление текущей точки *\_\_\_\_\_\_\_\_ \_\_\_\_\_ \_*

#### *ЛУЧ*

- **РАЗМЕР ЛУЧА**  условная ширина раскрытия ультразвукового луча на заданной глубине
- **УГОЛ ЛУЧА**  условныйугол раскрытия ультразвукового луча

(данные параметры используются для построение визуального графического изображения дефектов в сварного соединении)

#### $3OHA$

- **ЭКВ.ПЛОЩАДЬ –** задает размер эквивалентной площади дефекта для автоматического расчета
- **а-НАЧАЛО**  Устанавливает начало зоны контроля. Повторное нажатие клавиши меняет шаг изменения функции

#### *подменю ЗОНА\_\_\_\_\_\_*

#### *ЗОНА*

- **ЭКВ.ПЛОЩАДЬ –** задает размер эквивалентной площади дефекта для автоматического расчета
- **а-НАЧАЛО**  Устанавливает начало зоны контроля. Повторное нажатие клавиши меняет шаг изменения функции
- **а**-**ШИРИНА** Устанавливает ширину зоны контроля. Повторное нажатие клавиши меняет шаг изменения функции
- **а-РЕЖИМ**  Устанавливает режим срабатывания зоны контроля : по превышению сигналом уровня порога или по падению сигнала ниже уровня порога

#### *\_\_\_\_\_\_\_ КОНТРОЛЬ\_\_\_\_\_\_\_\_\_\_\_\_\_\_\_\_\_\_\_\_*

- **ДЛИНА –** задает максимальную длину участка контроля
- **НАЧАТЬ ЗАПИСЬ**  вход в режим контроля

*\_\_\_\_\_\_\_\_\_подменю КОНТРОЛЬ\_\_\_\_\_\_\_\_\_\_\_\_*

## *ТОЛЩИНА*

• **ТОЛЩИНА –** устанавливает толщину сварного соединения

#### *ШОВ*

- **ШИРИНА НВУ** ширина наружней части сварного соединения
- **ВЫСОТА НВУ** Высота валика усиления в наружней части шва
- **ШИРИНА ВВУ** ширина внутренней части сварного соединения
- **ВЫСОТА ВВУ**  Высота валика усиления внутренней части шва

(параметры используются для правильного графического отображения результатов)

#### *СКАНЕР*

- **ЭНКОДЕР** задание шага энкодера (дискретность измерения)
- **КАЛИБРОВКА ЭНКОДЕРА** вход в режим калибровки энкодера по заданному расстоянию.
- **ШАН ЗАПИСИ**  ввод шага записи данных при сканировании (шаг записи должен быть кратен шагу энкодера)
- **а**-**ШИРИНА** Устанавливает ширину зоны контроля. Повторное нажатие клавиши меняет шаг изменения функции
- **а-РЕЖИМ**  Устанавливает режим срабатывания зоны контроля : по превышению сигналом уровня порога или по падению сигнала ниже уровня порога

## *ПОРОГИ*

- **БРАК –** задает браковочный уровень чувствительности при контроле, в % высоты экрана
- **ФИКСАЦИИ –** задает уровень для регистрации (фиксации) дефектов при контроле, в % высоты экрана
- **ПОИСКОВЫЙ –** задает поисковый уровень чувствительности при контроле, в % высоты экрана
- **КОНТАКТ –** задает пороговый уровень сигнала акустического контакта в % высоты экрана

## **1.5 Особенности УСД-60-8К-W**

- Цветной TFT индикатор 640 x 480 точек с высокой динамикой сигнала
- Масса всего около 3,5 кг со встроенным LiOn аккумулятором
- 
- Полоса частот от 500КГц до 10 МГц (-3 дБ) с выбираемыми узкополосными фильтрами
- Запись сигналов на заданном расстоянии по датчику оборотов
- Регулируемое число полупериодов импульсов возбуждения
- ВРЧ до 60Дб с 10 точками и крутизной до 12 дБ/мкс и режим АРК с двумя дополнительными кривыми
- Не менее 6-7 часов работы от встроенных аккумуляторов (Сетевой блок питания для стационарного использования)
- Автоматическая обработка данных
- Автоматически расчет тригонометрических функций для определения глубины дефекта, расстояния по поверхности до него и расстояния по лучу
- Восемь независимых каналов контроля Возможность подключения разнообразных сканеров
	- Функция изменения шага для увеличения/уменьшения усиления и изменения значения большинства функций
	- Большая память результатов
	- Возможность обновления ПО прибора
	- Построение визуальной развертки сварных соединений с указанием положения дефектов
	- 3-х летняя гарантия

## **2. Настройка и калибровка дефектоскопа**

Данный раздел содержит сведения о том как:

- Настроить прибор и установить основные параметры работы
- Подключить преобразователь и настроить генератор и приемник прибора на оптимальную работу с ним
- Отрегулировать отображение А-скана на экране

Большая часть пунктов в данном разделе описывает шаги, которые необходимо предпринять каждому пользователю с новым дефектоскопом.

Рекомендуется последовательно ознакомится с каждым пунктом, перед тем как калибровать прибор в первый раз.

## **2.1 Начальная настройка прибора**

 Ниже описаны действия по конфигурированию дисплея и основных функций. Следуйте этим процедурам для включения прибора и настройке параметров работы. Поскольку прибор сохраняет настройки в памяти при выключении и возобновляет их при следующем включении, вам нет необходимости постоянно повторять данные процедуры.

Включите дефектоскоп нажатием кнопки  $\omega$ <sub>в</sub> течении не менее 3-х секунд.

При включении дефектоскопа на экране появляется изображение с наименованием прибора, датой и версией программного обеспечения и через несколько секунд дефектоскоп перейдет в рабочий режим.

Главное меню прибора расположено внизу экрана, функции меню и подменю в правой части экрана.

Перемещение по меню осуществляется

нажатием кнопок **4 P** либо прямым выбором пункта кнопкой

## **2.1.1 Настройка параметров дисплея**

Описанные процедуры предназначены для регулировки параметров экрана прибора. Для этого необходимо выбрать пункт ЭКРАН в подменю ОСНОВНЫЕ

#### **Регулировка яркости (ОСНОВНЫЕ / ЭКРАН-ЯРКОСТЬ)**

Шаг 1. Выберите пункт меню ОСНОВНЫЕ с помощью нажатия  $\bigcirc$  либо  $\overline{\bullet}$ 

Шаг 2. Нажмите кнопку  $\bigoplus$  еще раз для входа в подменю

Шаг 3. Выберите пункт ЭКРАН с помощью нажатия  $\bigoplus$  пибо  $\overline{\text{I}}$ 

Шаг 4. Выберите функцию ЯРКОСТЬ с помощью кнопки  $\mathbf 0$  напротив нее.

Шаг 5. Измените значение яркости с помощью  $K$ нопок  $\boxed{\leftarrow\blacktriangleright}$  Доступные значения «Высокая»/ «Низкая».

#### **Изменение цвета (ОСНОВНЫЕ / ЭКРАН/ ЭКРАН –ЦВЕТ1 (ЦВЕТ2)**

Шаг 1. Выберите пункт меню ОСНОВНЫЕ с помощью нажатия  $\bigcirc$  либо  $\overline{\bullet}$ 

Шаг 2. Войдите в подменю нажатием кнопки еще раз.

Шаг 3. Выберите пункт ЭКРАН с помощью нажатия  $\bigoplus$  либо  $\overline{\text{4}}$ 

Шаг 4. Войдите в подменю ЭКРАН нажатием кнопки  $\bigcirc$  еще раз.

Шаг 5. Выберите пункт ЦВЕТ 1 или ЦВЕТ 2 с помощью нажатия  $\bigcirc$  либо  $\overline{\bullet}$ 

Шаг 6. Измените цвета по вашему желанию выбирая функции кнопками  $\Box$  напротив них и изменяя их значение с помощью нажатия кнопок  $\overline{\mathbf{A}+\mathbf{E}}$ 

Шаг 5. Выйдите в основное меню нажатием дважды кнопки [<del>●</del>]

#### **Изменение отображения А-скана (ОСНОВНЫЕ / ЭКРАН-ЗАПОЛНЕНИЕ)**

Шаг 1. Выберите пункт меню ОСНОВНЫЕ с помощью нажатия  $\bigoplus$  либо  $\overline{\mathbb{P}}$ 

Шаг 2. Нажмите кнопку  $\bigoplus$  еще раз для входа в подменю

Шаг 3. Выберите пункт ЭКРАН с помощью нажатия  $\bigoplus$  либо  $\overline{\text{I}}$ 

Шаг 4. Выберите функцию ЗАПОЛНЕНИЕ нажатие кнопки  $\bigcirc$  напротив нее.

Шаг 5. Измените значение с помощью кнопок  $\blacktriangleright$ . Доступные значения «ДА»/ «НЕТ». Шаг 6. Выйдите в основное меню нажатием кнопки<sup>[4]</sup>

#### **Установка выделения сигнала в зоне (ОСНОВНЫЕ / ЭКРАН - а-СИГНАЛ)**

Шаг 1. Выберите пункт меню ОСНОВНЫЕ с помощью нажатия • либо  $\overline{\mathbf{4} \mathbf{B}}$ 

Шаг 2. Нажмите кнопку  $\bigoplus$  еще раз для входа в подменю

Шаг 3. Выберите пункт ЭКРАН с помощью нажатия  $\bigoplus$  пибо  $\overline{\text{4}}$   $\overline{\text{F}}$ 

Шаг 4. Выберите функцию а-СИГНАЛ нажатием кнопки  $\bigcirc$  напротив нее.

Шаг 5. Измените значение с помощью кнопок . Доступные значения «ДА»/ «НЕТ». При установленом значении «ДА» – часть сигнала в границах выбранной зоны контроля будет выделяться своим цветом.

Шаг 6. Выйдите в основное меню нажатием кнопки ()

### **ОТОБРАЖЕНИЕ СЕТКИ ЭКРАНА (ОСНОВНЫЕ / ЭКРАН-СЕТКА)**

Шаг 1. Выберите пункт меню ОСНОВНЫЕ с помощью нажатия  $\bigcirc$  либо  $\overline{\bullet}$ 

Шаг 2. Нажмите кнопку  $\bigoplus$  еще раз для входа в подменю

Шаг 3. Выберите пункт ЭКРАН с помощью нажатия  $\bigcirc$  либо  $\overline{\bullet}$   $\overline{\bullet}$ 

Шаг 4. Выберите функцию СЕТКА нажатие кнопки  $\bigcirc$  напротив нее.

Шаг 5. Измените значение с помощью кнопок

. Доступные значения «ПОЛНАЯ»/ «ЦЕНТР»./ «НЕТ»

Шаг 6. Выйдите в основное меню нажатием кнопки

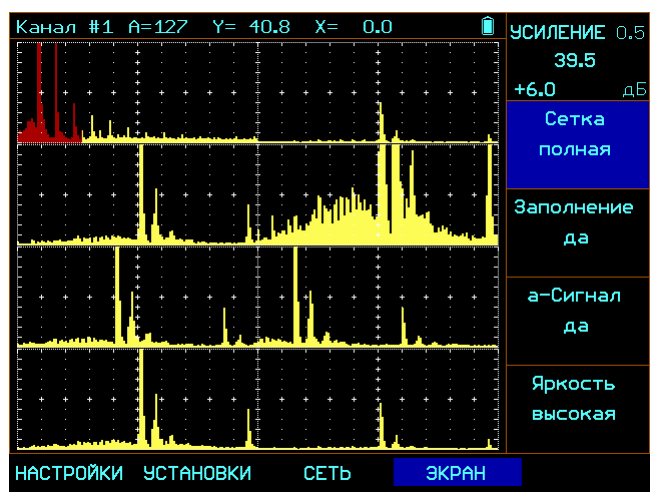

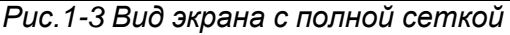

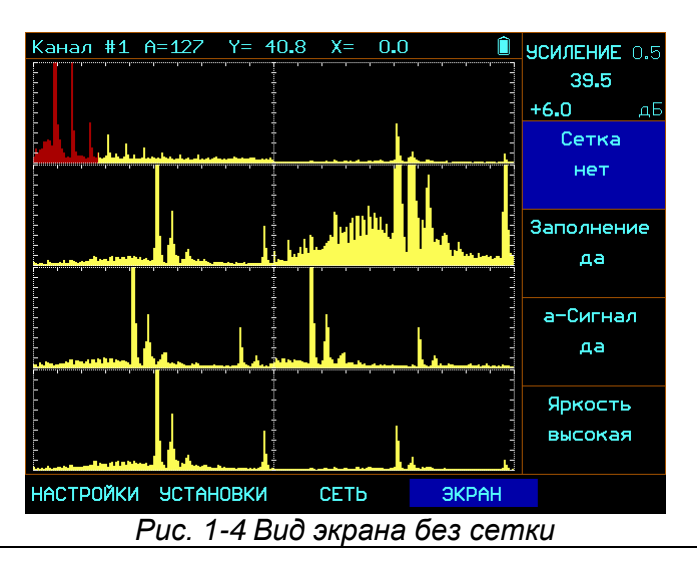

## **2.2 ВЫБОР КАНАЛА КОНТРОЛЯ**

Дефектоскоп имеет 8 независимо конфигурируемых каналов контроля, переключаемых с помощью внешнего коммутатора. Номер канала отображается в левом верхнем углу экрана прибора.

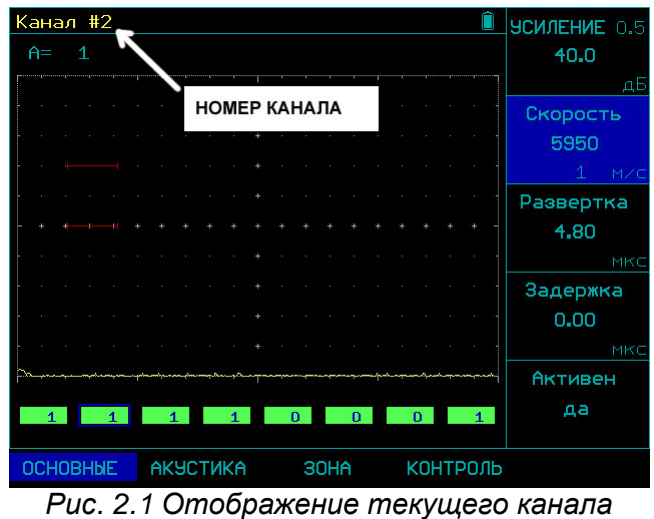

*контроля*

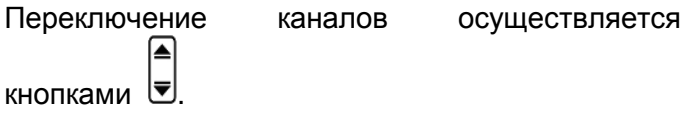

## **2.3 КОНФИГУРАЦИЯ КАНАЛА КОНТРОЛЯ**

Дефектоскоп позволяет вывести в любой канал контроля сигнал с любого преобразователя подключенного к коммутатору. Таким образом, достигается максимальная универсальность позволяющая подключив к коммутатору любые 8 передающих и 8 приемных пьезоэлементов, построить любую схему контроля.

Для настройки канала:

Шаг 1. Выберите номер канала кнопками

Шаг 2. Выберите пункт меню АКУСТИКА с

помощью нажатия кнопок  $\triangle$  или  $\Box$   $\Box$ 

Шаг 3. Выберите пункт ГЕНЕРАТОР кнопкой  $\mathbf \Omega$ 

Шаг 4. Измените значение кнопками  $\boxed{4}$ Доступные значения 1-8.

Шаг 5. Выберите пункт ПРИЕМНИК кнопкой  $\blacksquare$ .

Шаг 4. Измените значение кнопками  $\overline{\mathbf{C}}$ Доступные значения 1-8.

Например, если в 1-м канале подключен обычный прямой совмещенный датчик, который должен работать в эхо-режиме, необходимо установить номер генератора -1 и номер приемника -1.

## **2.4 ВЫБОР СХЕМЫ КОНТРОЛЯ**

Поскольку в данной версии дефектоскопа схема контроля определяется свободно конфигурируемыми вариантами генератор/приемник, то способ расчета расстояний при эхо-методе и теневом методе выбирается автоматически при установке параметров срабатывания сигнализации дефекта.

Т.е. в случае, если в пункте ЗОНА/а-Режим установлен символ

 $\pm$  ( срабатывание сигнализации при превышении порога), то способ контроля в данном канале определяется как ЭХО.

В случае если установлен символ -

(срабатывание сигнализации по падению сигнала), то способ контроля считается ТЕНЕВЫМ.

### **2.5 УСТАНОВКА ПАРАМЕТРОВ ПРЕОБРАЗОВАТЕЛЯ**

Крайне важно, чтобы прибор был правильно настроен для работы с преобразователем. УСД-60-8К-W работает с любыми пьезоэлектрическими преобразователями в диапазоне от 0,5 до 10 МГц.

При использовании в одноканальном режиме - «Излучатель» должен быть подключен к разъему генератора прибора (правый разъем на дефектоскопе), а «Приемник» к разъему усилителя (левый разъем дефектоскопа).

При использовании в многоканальном режиме должен применяться специальный штатный кабель подключения коммутатора из комплекта прибора.

.

#### **Установка задержки в протекторе (призме) преобразователя (АКУСТИКА - ДАТЧИК – ПРОТЕКТОР)**

Шаг 1. Выберите меню АКУСТИКА с помощью нажатия кнопок  $\triangle$  или  $\Box$ 

Шаг 2. Войдите в подменю повторным нажатием кнопки

Шаг 3. Выберите меню ДАТЧИК с помощью нажатия кнопок  $\bigoplus$  или  $\overline{\mathbf{4} \mathbf{D}}$ .

Шаг 4. Выберите пункт ПРОТЕКТОР кнопкой  $|1|$ 

Шаг 3. Измените значение кнопками  $[$ 

#### **Установка угла ввода УЗК (АКУСТИКА - ДАТЧИК – УГОЛ)**

Шаг 1. Выберите меню АКУСТИКА с помощью

нажатия кнопок  $\bigoplus$  или  $\overline{\mathbf{1}\mathbf{1}}$ 

Шаг 2. Войдите в подменю повторным нажатием кнопки

Шаг 3. Выберите меню ДАТЧИК с помощью нажатия кнопок  $\bigoplus$  или  $\overline{\left(\begin{matrix}4\end{matrix}\right)}$ 

Шаг 4. Выберите пункт УГОЛ кнопкой  $\bigcirc$ Шаг 3. Измените значение кнопками  $\Box$ 

### **Установка угла ввода УЗК (АКУСТИКА - ДАТЧИК – СТРЕЛА)**

Шаг 1. Выберите меню АКУСТИКА с помощью нажатия кнопок  $\triangle$  или  $\Box$ 

Шаг 2. Войдите в подменю повторным нажатием кнопки L

Шаг 3. Выберите меню ДАТЧИК с помощью нажатия кнопок  $\bigodot$  или  $\overline{\bigodot}$ 

Шаг 4. Выберите пункт СТРЕЛА кнопкой . Шаг 3. Измените значение кнопками  $\blacksquare$ 

#### **Установка частоты зондирующего импульса (АКУСТИКА- ДАТЧИК- ЧАСТОТА)**

Шаг 1. Выберите меню АКУСТИКА с помощью нажатия кнопок  $\bigoplus$  или  $\overline{\mathbf{4} \mathbf{B}}$ . Шаг 2. Войдите в подменю повторным нажатием кнопки Шаг 3. Выберите меню ДАТЧИК с помощью нажатия кнопок  $\bigoplus$  или  $\overline{\mathbb{1}}$ 

Шаг 4. Выберите пункт ЧАСТОТА кнопкой  $\blacksquare$ . Шаг 3. Измените значение кнопками  $\blacksquare$ 

*Замечание. Следует учитывать, что установленная частота заполнения зондирующего импульса больше влияет не на частоту преобразователя , а на форму и амплитуду отраженного сигнала. Применение импульса несоответствующей частоты может привести к падению амплитуды (в случае слишком большой частоты), а также к искажению формы импульса (в случае импульса слишком малой частоты).*

*а)*

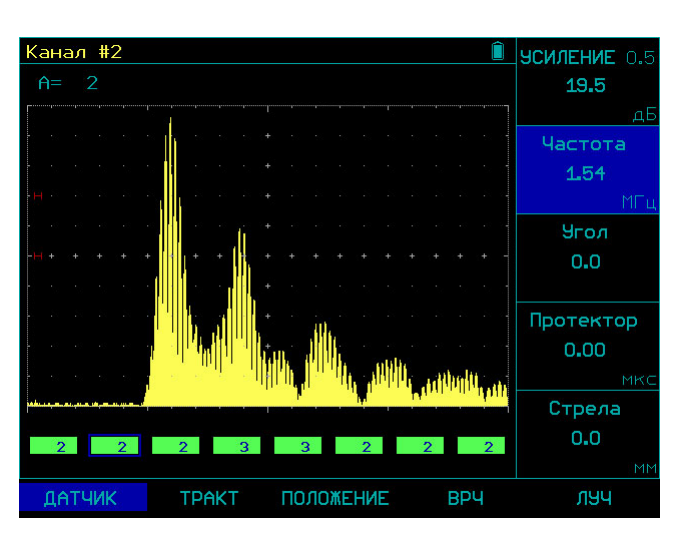

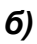

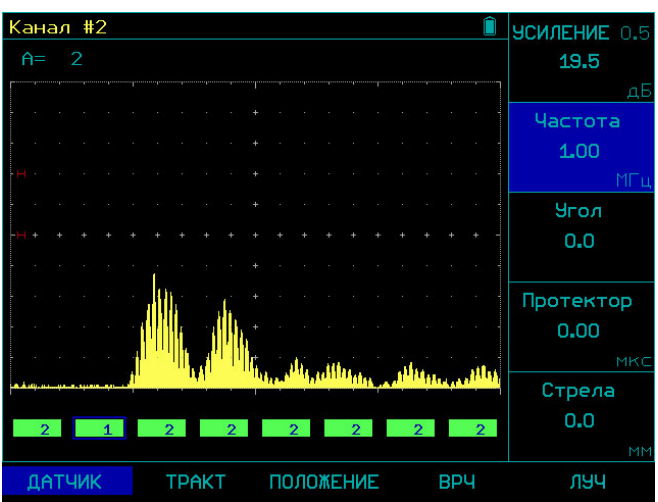

*Рис 2-2 Результат регулировки частоты зондирующего импульса датчика с номинальной частотой 1,25МГц а) 1,54МГц – оптимальная частота б) 1,0МГц – слишком малая частота заполнения, падение амплитуды сигнала* 

#### **Изменение числа периодов зондирующего импульса (АКУСТИКА- ГЕНЕРАТОР - ПЕРИОДОВ)**

В отдельных случаях для получения максимальной амплитуды эхо-сигнала необходимо увеличить количество периодов частоты заполнения зондирующего импульса.

На рис.2-3 показан эффект применения регулировки числа периодов для датчика<br>частотой 1.25 МГц. При возбуждении 2.5 При возбуждении 2,5 периодами амплитуда эхо-сигнала возрастает на 40%, по сравнению с обычным возбуждением.

Шаг 1. Выберите меню АКУСТИКА с помощью нажатия кнопок  $\bigoplus$  или  $\overline{\mathbf{4} \mathbf{D}}$ . Шаг 2. Войдите в подменю повторным нажатием кнопки Шаг 3. Выберите меню ТРАКТ с помощью нажатия кнопок  $\bigcirc$  или  $\boxed{\P \ \mathbb{P}}$ 

Шаг 4. Выберите пункт ПЕРИОДОВ кнопкой  $\Omega$ 

Шаг 5. Измените значение кнопками  $\blacksquare$ (допустимые значения от 0,5 до 7 периодов)

*Замечание. Следует учитывать, что увеличение числа периодов импульса возбуждения эффективное на низких частотах, на частотах 5 и 10Мгц может и не дать положительного результата, а также привести к снижению разрешающей способности.* 

*а)*

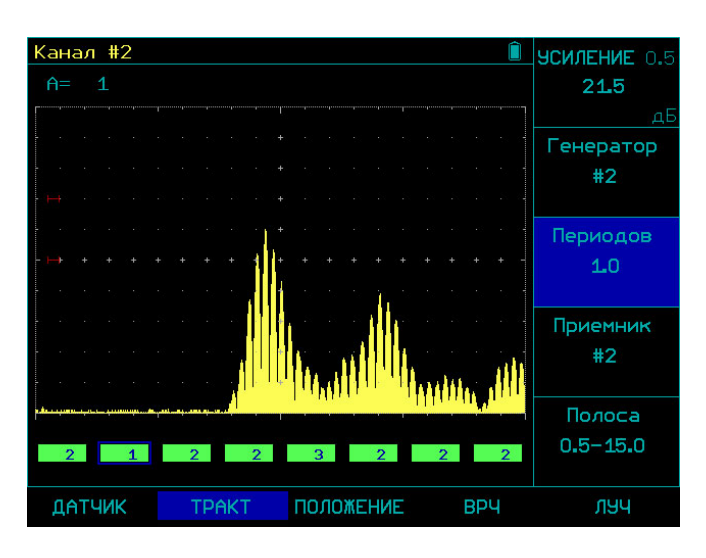

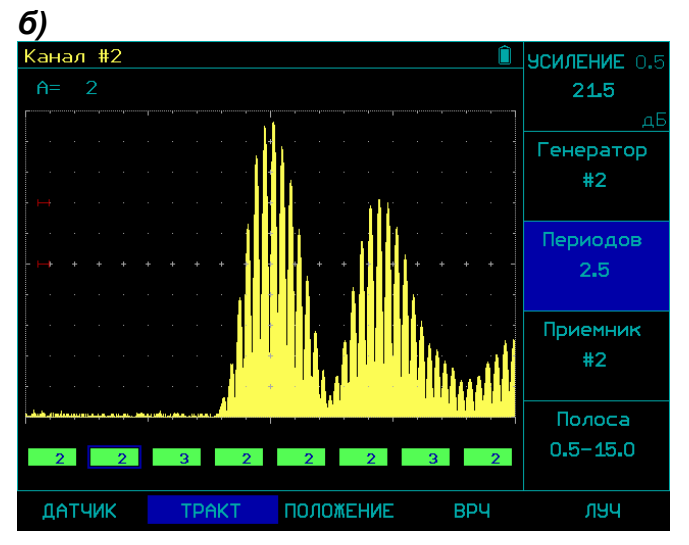

*Рис 2-3 Результат регулировки количества периодов зондирующего импульса а) 1 период б) 2,5 периода* 

#### **Изменение соотношения сигнал/шум с помощью применения узкополосных фильтров.**

УСД-60 имеет несколько фильтров для сужения полосы прибора и повышения соотношения сигнал/шум.

#### **Настройка узкополосного фильтра (АКУСТИКА-ТРАКТ--ПОЛОСА)**

Шаг 1. Выберите меню АКУСТИКА с помощью нажатия кнопок  $\triangle$  или  $\Box$   $\Box$ Шаг 2. Войдите в подменю повторным нажатием кнопки Шаг 3. Выберите меню ТРАКТ с помощью

нажатия кнопок  $\bigcirc$  или  $\overline{\bullet}$ .

Шаг 4. Выберите пункт ПОЛОСА кнопкой  $\Box$ 

Шаг 5. Измените значение кнопками  $\overline{\mathbf{4}}$ 

Допустимые значения:

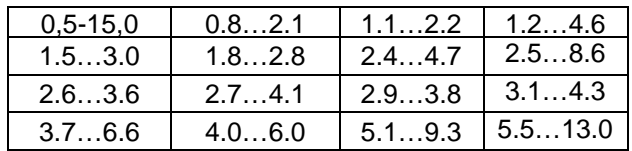

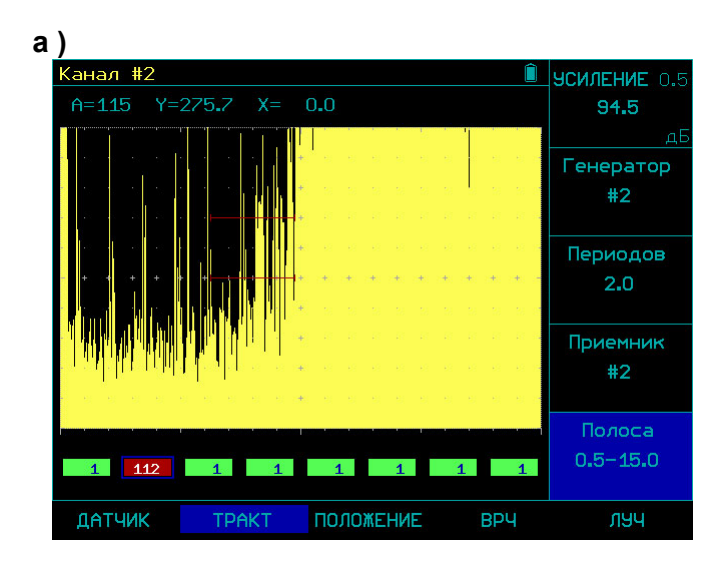

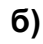

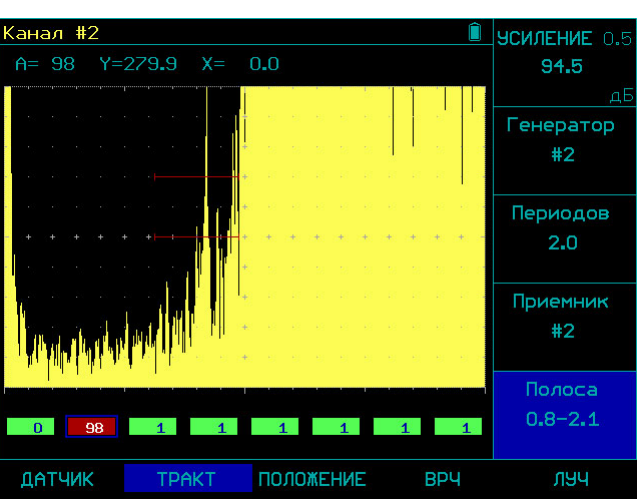

*Рис 2-4 Результат применения узкополосных фильтров а) без фильтров б) фильтр 0,8-2,1 МГц*

На рис.2.4 показан результат применения фильтра при выявлении близкорасположенного к дну мелкого дефекта. Как видно из рисунка сужение полосы позволяет избавится от помех обусловленных большим усилением.

#### **2.6 РЕГУЛИРОВКА ОТОБРАЖЕНИЯ СИГНАЛА**

#### **2.6.1 Установка развертки дисплея** (**ОСНОВНЫЕ-РАЗВЕРТКА**)

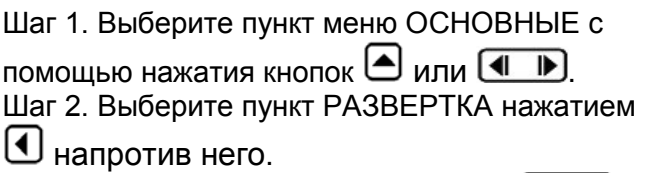

Шаг 5. Измените значение кнопками  $\boxed{\leftarrow\blacktriangleright}$ 

Повторное нажатие клавиши ⊎ меняет шаг изменения функции : 0,01 / 0.1/ 1.0/ 10/ 100 мкс 9мм)

Установленное значение развертки сохраняется в настройке дефектоскопа. Максимальное значение развертки составляет 300мкс.

#### **2.6.2 Установка задержки развертки (ОСНОВНЫЕ-ЗАДЕРЖКА)**

Шаг 1. Выберите пункт меню ОСНОВНЫЕ с

помощью нажатия кнопок  $\bigodot$  или  $\boxed{\P\ \ \P}$ .

Шаг 2. Выберите пункт ЗАДЕРЖКА нажатием  $\textcircled{\textsf{1}}$ напротив него.

Шаг 5. Измените значение кнопками  $\boxed{\P$ .

Повторное нажатие клавиши  $\bigcirc$  меняет шаг изменения функции : 0,01 / 0.1/ 1.0/ 10/ 100 мкс) Установленное значение задержки развертки сохраняется в настройке дефектоскопа.

#### **2.6.3 Включение отображения канала (ОСНОВНЫЕ-АКТИВЕН)**

Данная функция позволяет включить или выключить данный канал.

Шаг 1. Выберите пункт меню ОСНОВНЫЕ с

помощью нажатия кнопок  $\bigoplus$  или  $\overline{\mathbb{L}}$  .

Шаг 2. Выберите пункт АКТИВЕН нажатием  $\textcircled{\textsf{1}}$ напротив него.

Шаг 5. Измените значение кнопками  $\boxed{\P$ Возможные варианты : ДА /НЕТ

## **3. Настройка дефектоскопа для измерений**

 Данный раздел описывает как настроить дефектоскоп для определения амплитуды и координат.

Ниже описано как:

- Отрегулировать зоны контроля и сигнализацию дефектов
- Установить логику срабатывания сигнализации дефектов

#### **3.1 КОНФИГУРАЦИЯ ЗОН КОНТРОЛЯ**

В приборе УСД-60-8К-W предусмотрена одна зона контроля (индивидуальная для каждого канала) с тремя настройками уровней : браковочного, уровня фиксации и поискового уровня. Установка положения и характеристик зоны контроля является первым шагом при конфигурации дефектоскопа для определения дефектов.

#### **3.1.1 Установка положения зоны контроля**

Используйте следующие процедуры для установки вертикального и горизонтального положения зоны контроля. Помните, что положение зоны оказывает влияние на следующие возможности прибора:

- Эхо-сигналы, отображаемые в правой части экрана А-скана, приходят с большей глубины, чем эхо-сигналы, расположенные в левой части экрана. Поэтому, перемещение границ зон контроля вправо означает оценку большей глубины контролируемого изделия.
- Увеличение ширины зоны контроля также увеличивает глубину, на которой проводится контроль.

Увеличение высоты зоны контроля (называемой порогом зоны) означает, что только более высокие по амплитуде сигналы смогут быть зарегистрированы.

**Установка начала зоны контроля (ЗОНА – а-НАЧАЛО)** 

Шаг 1. Выберите пункт меню ЗОНА с помощью нажатия кнопок  $\triangle$  или  $\Box$ 

Шаг 2. Выберите пункт а-НАЧАЛО нажатием напротив него.

Шаг 3. Измените значение кнопками  $\boxed{4}$ Повторное нажатие клавиши  $\bigcirc$  меняет шаг изменения функции : 0,01 / 0.1/ 1.0/ 10/ 100 мкс

#### **Установка ширины зоны контроля (ЗОНА – а-ШИРИНА)**

Шаг 1. Выберите пункт меню ЗОНЫ с помощью нажатия кнопок  $\blacktriangle$  или  $\blacksquare$   $\blacksquare$ 

Шаг 2. Выберите пункт а-ШИРИНА нажатием  $\textcircled{\$}$ напротив него.

Шаг 3. Измените значение кнопками  $\left( \longrightarrow \right)$ 

Повторное нажатие клавиши  $\bigcirc$  меняет шаг изменения функции : 0,01 / 0.1/ 1.0/ 10/ 100 мкс

#### **Задание логики срабатывания АСД (ЗОНА – а-РЕЖИМ)**

АСД зоны контроля может срабатывать либо когда эхо-сигнал пересекает зону (т.е. становится выше порога) либо когда эхо-сигнал **не** пересекает ее (т.е. падает ниже порога). Для установки логики срабатывания АСД

Шаг 1. Выберите пункт меню ЗОНЫ с помощью нажатия кнопок  $\bigoplus$  или  $\overline{\left( \begin{matrix} 1 & \mathbf{b} \end{matrix} \right)}$ .

Шаг 2. Выберите пункт а-РЕЖИМ нажатием напротив него.

Шаг 3. Измените значение кнопками  $\boxed{4}$ Доступные значения:

- $\pm$  дефект, если сигнал пересекает порог
- $\perp$  дефект, если сигнал не пересекает порог

*Замечание. Все параметры установки зоны контроля начало, ширина и режим независимые для каждого канала контроля*

#### **3.1.2 Установка уровней чувствительности**

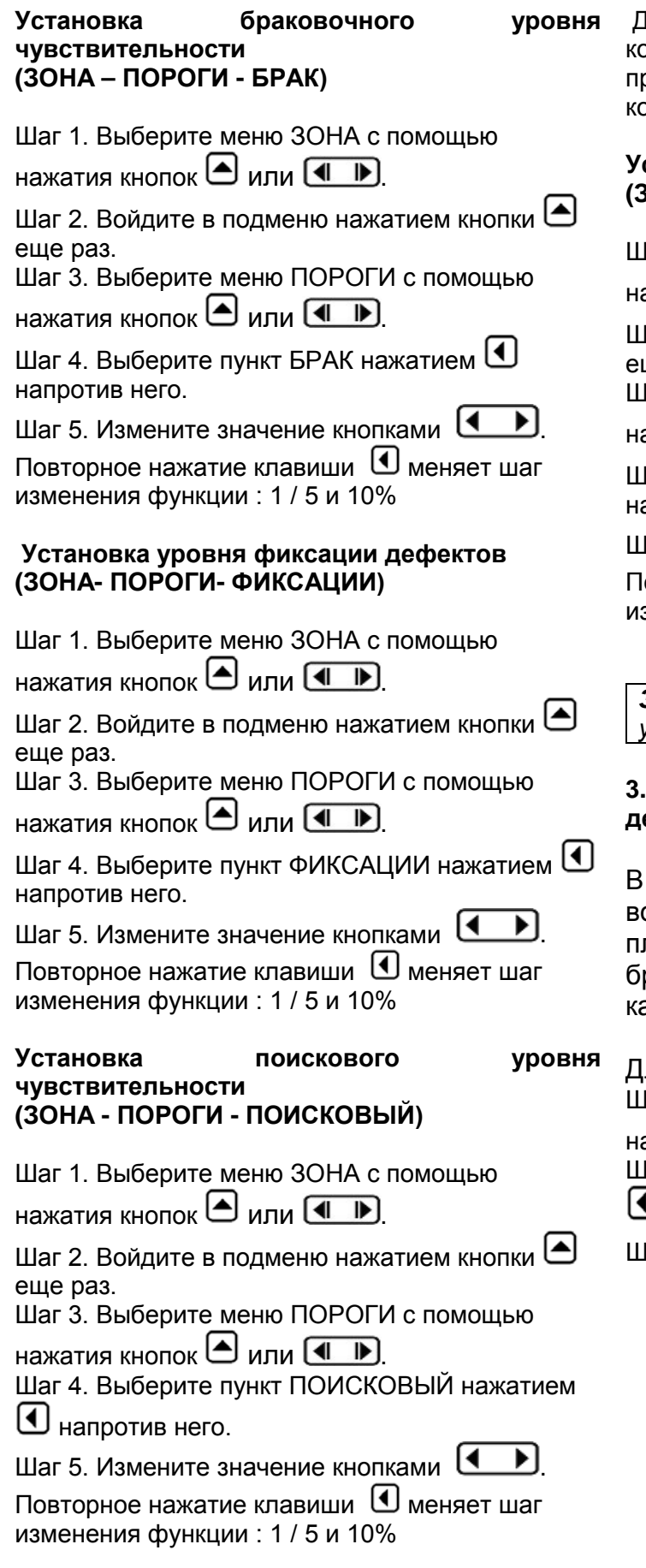

Дополнительно дефектоскоп имеет возможность онтроля акустического контакта преобразователей с поверхностью объекта контроля

#### **Установка уровня для акустического контакта (ЗОНА - ПОРОГИ - КОНТАКТ)**

Шаг 1. Выберите меню ЗОНА с помощью ажатия кнопок  $\bigcirc$  или  $\overline{\mathbf{1}$   $\mathbf{I}$ 

Јаг 2. Войдите в подменю нажатием кнопки  $\color{red}\blacktriangleleft$ ше раз.

lar 3. Выберите меню ПОРОГИ с помощью ажатия кнопок  $\bigoplus$  или  $\overline{\text{4}\,\,\}$ 

lar 4. Выберите пункт КОНТАКТ нажатием  $\textcircled{\textbf{1}}$ апротив него.

 $I$ аг 5. Измените значение кнопками  $\boxed{\P\quad}$ 

овторное нажатие клавиши  $\bigcirc$  меняет шаг изменения функции : 1 / 5 и 10%

*Замечание. Все уровни чувствительности устанавливаются сразу для всех каналов* 

### **3.1.3 Установка эквивалентной площади дефекта**

данной версии прибора предусмотрена возможность указания эквивалентной лощади дефекта, соответствующей раковочному уровню зоны контроля в аждом канале.

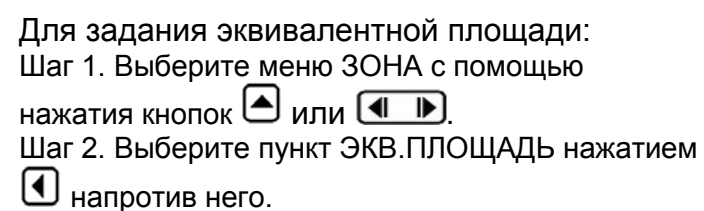

 $I$ аг 3. Измените значение кнопками  $\boxed{\P$ 

#### **3.2 НАСТРОЙКА ПАРАМЕТРОВ СКАНИРОВАНИЯ**

#### **3.2.1 Установка геометрических параметров Установка параметров валика усиления объекта контроля**

Для правильной интерпретации результатов сканирования изделия необходимо задать толщину стенки трубы и длину участка контроля.

#### **Установка толщины стенки трубы (КОНТРОЛЬ – ТОЛЩИНА - ТОЛЩИНА)**

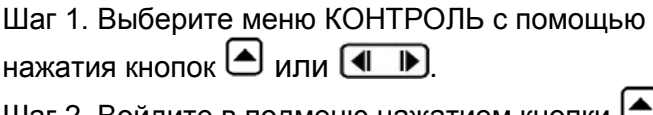

Шаг 2. Войдите в подменю нажатием кнопки еще раз.

Шаг 3. Выберите меню ТОЛЩИНА с помощью нажатия кнопок  $\bigoplus$  или  $\overline{\text{4 } \quad \blacktriangleright}$ 

Шаг 4. Выберите пункт ТОЛЩИНА нажатием напротив него.

Шаг 5. Измените значение кнопками  $\blacksquare$ 

Повторное нажатие клавиши  $\bigoplus$  меняет шаг изменения функции : 0,1 / 1 и 10мм

#### **Установка длины участка контроля (КОНТРОЛЬ - ДЛИНА)**

Данный параметр влияет на максимальную длину участка контроля по достижении которой дальнейшая запись прекращается.

*Замечание. Максимально возможная длина зависит также от дискретности измерения, т.е. шага энкодера. В любом случае она не может быть более 20 000 точек энкодера.*

Шаг 1. Выберите пункт меню КОНТРОЛЬ с

помощью нажатия кнопок  $\bigodot$  или  $\boxed{\P$  .

Шаг 2. Выберите пункт ДЛИНА нажатием напротив него.

Шаг 3. Измените значение кнопками  $\overline{\mathbf{C}}$ 

Для целей правильного визуального отображения изображения сварного соединения необходимо также задать параметры сварного шва: ширину наружнего (Ширина НВУ) или внутренного (Ширина ВВУ) валиков усиления и их выступ за пределы основного металла (Высота НВУ и Высота ВВУ).

Для указания данных параметров: Шаг 1. Выберите меню КОНТРОЛЬ с помощью

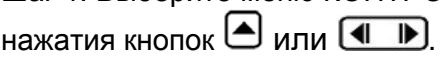

Шаг 2. Войдите в подменю нажатием кнопки еще раз.

Шаг 3. Выберите меню ШОВ с помощью нажатия кнопок  $\triangle$  или  $\Box$   $\Box$ 

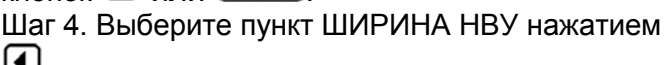

напротив него.

Шаг 5. Измените значение кнопками  $\boxed{\P$ 

Повторите данные шаги для остальных параметров сварного соединения.

#### **3.2.2. Установка параметров сканера**

#### **Установка дискретности измерений (КОНТРОЛЬ - СКАНЕР - ЭНКОДЕР)**

Шаг 1. Выберите пункт меню КОНТРОЛЬ с

помощью нажатия кнопок  $\bigodot$  или  $\boxed{\P$  .

Шаг 2. Войдите в подменю нажатием кнопки еще раз.

Шаг 3. Выберите пункт меню СКАНЕР с помощью нажатия кнопок  $\bigoplus$  или  $\overline{\mathbf{A}$   $\mathbf{B}$ .

Шаг 4. Выберите пункт ЭНКОДЕР нажатием напротив него.

Шаг 5. Измените значение кнопками  $\boxed{\leftarrow\blacktriangleright}$ 

Повторной нажатие кнопки  $\bigoplus$  меняет шаг изменения функции: 0,001/0,01/0,1 или 1 мм.

#### **Установка шага записи значений измерения (КОНТРОЛЬ – СКАНЕР- ШАГ ЗАПИСИ).**

Установка шага записи всегда кратна шагу дискретизации.

Необходимо учитывать, что для правильной регистрации дефекта протяженностью 5мм шаг записи должен быть в 2,5-3 раза меньше.

Шаг 1. Выберите пункт меню КОНТРОЛЬ с

помощью нажатия кнопок  $\bigodot$  или  $\boxed{\P\ \mathbb{D}}$ .

Шаг 2. Войдите в подменю нажатием кнопки еще раз.

Шаг 3. Выберите пункт меню СКАНЕР с помощью

нажатия кнопок  $\bigcirc$  или  $\overline{\mathsf{d} \mathsf{p}}$ .

Шаг 4. Выберите пункт ШАГ ЗАПИСИ нажатием напротив него.

Шаг 5. Измените значение кнопками .

#### **3.2.3 Калибровка энкодера (КОНТРОЛЬ – СКАНЕР- КАЛИБРОВКА ЭНКОДЕРА).**

В случае если шаг энкодера точно неизвестен, его можно автоматически определить с помощью данной функции дефектоскопа.

Шаг 1. Выберите пункт меню КОНТРОЛЬ с

помощью нажатия кнопок  $\bigodot$  или  $\boxed{\P\ \mathbb P}.$ 

Шаг 2. Войдите в подменю нажатием кнопки еще раз.

Шаг 3. Выберите пункт меню СКАНЕР с помощью нажатия кнопок  $\bigoplus$  или  $\overline{\mathbf{4} \quad \mathbf{D}}$ .

Шаг 4. Выберите пункт КАЛИБРОВКА ЭНКОДЕРА нажатием  $\bigcirc$  напротив него.

Шаг 5. Нажмите кнопку .

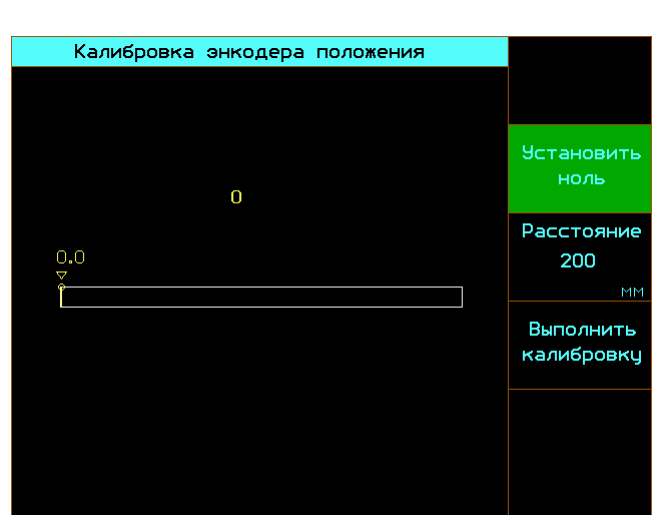

*Рис. 3.1 Окно калибровки*

В данном режиме доступны следующие функции

**Установить ноль** - позволяет установить нулевое положение отсчета координат. Для

установки нуля выберите функцию кнопкой

напротив нее и нажмите

**Расстояние** – позволяет ввести расстоянии на котором будет калиброваться энкодер. Для установки значения выберите функцию

кнопкой $\bigoplus$  напротив нее и измените значение кнопками  $\left(\begin{array}{c} \bullet \end{array}\right)$ 

**Выполнить калибровку** – начинает процесс калибровки. Для в входа режим выберите функцию кнопкой  $\bigcirc$  напротив нее и нажмите Калибровка выполняется следующим образом:

- 1. Отметьте на объекте расстояние, которые вы задали.
- 2. Установите сканер в начало пути и нажмите УСТАНОВИТЬ НОЛЬ
- 3. Нажмите ВЫПОЛНИТЬ КАЛИБРОВКУ
- 4. Ведите сканер без отрыва от объекта до конца установленного расстояния.
- 5. Нажмите
- 6. Появится сообщение о проведенной калибровке и шаг энкодера, который автоматически подставится в пункт СКАНЕР-ЭНКОДЕР.

| Калибровка энкодера положения                        |                           |
|------------------------------------------------------|---------------------------|
|                                                      |                           |
| 176                                                  | <b>Установить</b><br>ноль |
|                                                      | Расстояние                |
| .7<br>Калибровка выполнена.<br>Шаг энкодера 1.136 мм | 200<br><b>MM</b>          |
|                                                      | Выполнить<br>калибровку   |
|                                                      |                           |
|                                                      |                           |

*Рис.3.2 Окно окончания калибровки*

Нажмите возврата в режим калибровки.

Нажмите  $\circledast$  еще раз для выхода в главное меню.

В случае если дефектоскоп обнаружит отсутствие связи с энкодером выдается сообщение об ошибке

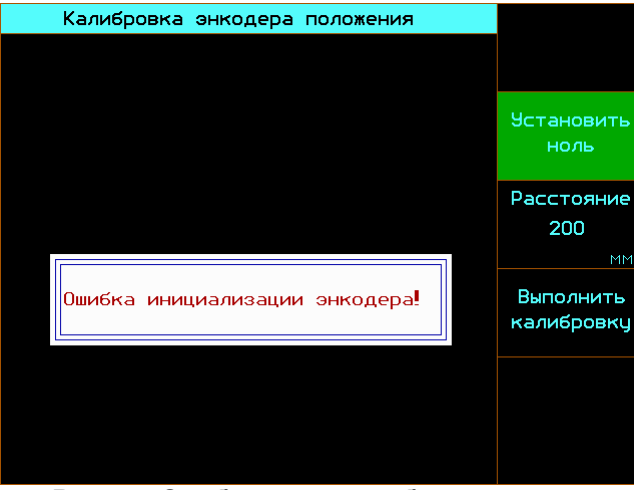

*Рис.3.3 Сообщение при обрыве связи с энкодером*

#### **3.3. Сохранение и вызов настроек**

Прибор УСД-60-8К позволяет сохранять и вызывать в последующем до 100 настроек контроля содержащих все параметры работы прибора.

#### **Сохранение настроек (ОСНОВНЫЕ / НАСТРОЙКИ – СОХРАНИТЬ НАСТРОЙКУ).**

Шаг 1. Выберите пункт меню ОСНОВНЫЕ с помощью нажатия кнопок  $\bigcirc$  или  $\overline{\bullet}$  .

Шаг 2. Войдите в подменю нажатием кнопки еще раз.

Шаг 3. Выберите пункт меню НАСТРОЙКИ с помощью нажатия кнопок  $\bigodot$  или  $\boxed{\P$  .

Шаг 4. Выберите пункт СОХРАНИТЬ НАСТРОЙКУ нажатием  $\bigcirc$  напротив него.

Шаг 5. Нажмите для входа в режим сохранения настройки. На экране появится следующее окно:

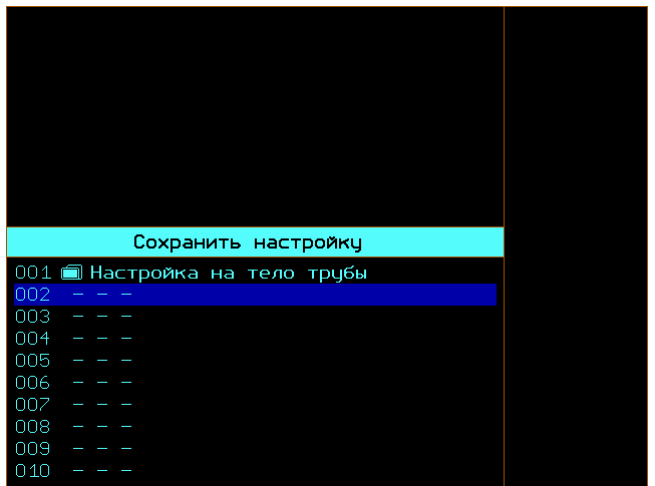

 *Рис 3-4 Окно сохранения настроек*

Шаг 6. Выберите позицию в которой вы хотите сохранить настройку кнопками

Шаг 7. Нажмите  $\overline{\mathcal{C}}$  еще раз для входа в режим указания имени настройки.

| 23:55<br>06.04.2009                               | $\sqrt{9}$ :%:?*()<br>`@#\$%^&*\<br>01234567                 |
|---------------------------------------------------|--------------------------------------------------------------|
| ■ Настройка #2                                    | $890: < = > ?$<br>@ABCDEFG                                   |
|                                                   | <b>HIJKLMNO</b><br>PORSTTUVW<br>XYZ(<br>`abcdefg<br>hijklmno |
| Сохранить настройкц                               | pqastuvw                                                     |
| 001 Настройка на тело трубы<br>002 ■ Настройка #2 | xyz< >><br><b>АБВГДЕЖЗ</b><br>ийклм <b>н</b> оп              |
| 003<br>004                                        | <b>РСТУФХЦЧ</b>                                              |
| 005                                               | <b>РСТУФХЦЧ</b><br><b>ШШЫЪЭЮЯ</b>                            |
| 006                                               | абвгдежз                                                     |
| 00Z                                               | ийклмноп                                                     |
| 008<br>009                                        | рстуфхцч                                                     |
| 010                                               | шщьыъэюя<br>INS<br>DEL                                       |

*Рис 3-5 Окно ввода / изменения имени настроек*

Сверху в окне рис3.5 отображается время/дата и название настройки, справа панель символов для набора имени настройки.

Для выбора позиции символа в имени нажмите **4 ⊩** 

Для выбора символа, который нужно вставить в имя нажмите:

 $\blacktriangleright$  - для перемещения по горизонтали таблицы символов

ख $\textcolor{red}{\blacktriangleright}$  - для перемещения по вертикали таблицы символов

- для вставки символа в имя

Шаг 8. После того, как имя настройки набрано нажмите  $\mathcal O$  для сохранения настройки.

|⇒

#### **Вызов настроек (ОСНОВНЫЕ / НАСТРОЙКИ – ЗАГРУЗИТЬ НАСТРОЙКУ).**

Шаг 1. Выберите пункт меню ОСНОВНЫЕ с помощью нажатия кнопок  $\bigodot$  или  $\boxed{\P\ \mathbb P}$ .

Шаг 2. Войдите в подменю нажатием кнопки еще раз.

Шаг 3. Выберите пункт меню НАСТРОЙКИ с помощью нажатия кнопок  $\bigodot$  или  $\boxed{\P$  .

Шаг 4. Выберите пункт ЗАГРУЗИТЬ НАСТРОЙКУ нажатием напротив него.

Шаг 5. Нажмите  $\bigcirc$  для входа в режим сохранения настройки. На экране появится следующее окно:

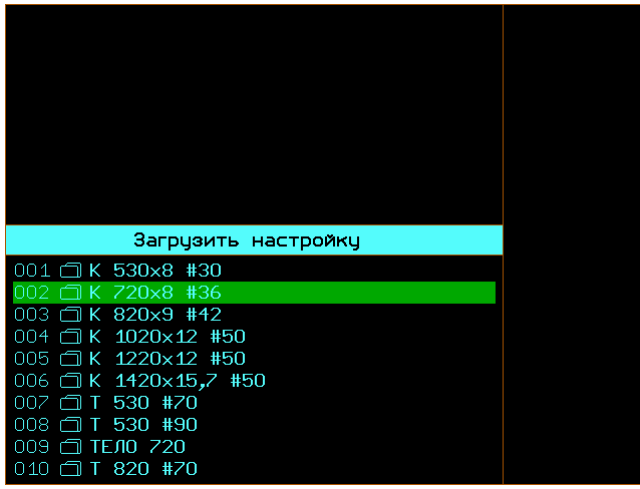

 *Рис 3-6 Окно сохранения настроек*

Шаг 6. Выберите настройку, которую вы хотите загрузить в память кнопками  $\begin{bmatrix} \bullet \\ \bullet \end{bmatrix}$ 

Шаг 7. Нажмите <sup>⊕</sup> для вызова настройки

#### **Переименование настроек**

Время от времени может понадобиться изменить название настроек, хранящихся в памяти компьютера.

Для этого :

Шаг 1: Выполните шаги 1-5 пункта «Вызов настроек»

Шаг 2. После появления на экране рис.3-6

нажмите кнопки <mark>⊎</mark> для выбора настройки, которую вы хотите переименовать.

Шаг 3. Нажмите кнопку (♦) для изменения имени настройки. В результате появится окно рис 3-5.

Для выбора позиции символа в имени нажмите [◀ ▶]

Для выбора символа, который нужно вставить в имя нажмите:

 $\blacktriangleright$  - для перемещения по горизонтали таблицы символов

|≂| - для перемещения по вертикали таблицы символов

[୫] - для вставки символа в имя

Шаг 7. После того, как имя настройки набрано

нажмите для сохранения имени настройки.

Шаг 8. Нажмите  $\overline{\mathcal{C}}$  для загрузки

переименованной настройки или [ 秘] для выхода в рабочий режим без загрузки настройки.

#### **Рабочая настройка (ОСНОВНЫЕ/ НАСТРОЙКИ – ЗАГРУЗИТЬ РАБОЧУЮ)**

Одна дополнительная настройка сохраняется в приборе при его выключении

клавишей  $\textcircled{\tiny{\textsf{M}}}$ и загружается в его память сразу после включения. Эта настройка может быть также загружена в прибор принудительно.

Для этого войдите в подменю меню ОСНОВНЫЕ выберите пункт НАСТРОЙКИ и функцию

**ЗАГРУЗИТЬ РАБОЧУЮ и нажмите клавишу** 

#### **3.4 АВТОМАТИЧЕСКАЯ НАСТРОЙКА (ОСНОВНЫЕ / НАСТРОЙКИ – АВТО НАСТРОЙКА).**

Функция позволяет настроить развертку и положение зон контроля во всех каналах автоматически в зависимости от введенной оператором толщины свариваемого металла и ширины зоны контроля шва (ширины сварного соединения подлежащей.контролю).

**ВНИМАНИЕ!** Для корректного использования данной функции все параметры контроля всех каналов один раз для какой-то толщины металла должны быть настроены правильно! Т.е. развертка и положение зон контроля, частота и пр. параметры датчиков, смещение акустических блоков и тд.)

Для использования функции

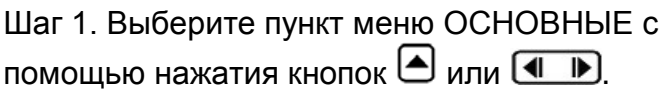

Шаг 2. Войдите в подменю нажатием кнопки  $\bigcirc$  еще раз.

Шаг 3. Выберите пункт меню НАСТРОЙКИ с помощью нажатия кнопок  $\bigcirc$  или  $\overline{\mathbf{A}$   $\mathbf{B}}$ .

Шаг 4. Выберите пункт АВТО НАСТРОЙКА нажатием  $\bigcirc$  напротив него.

Шаг 5. Нажмите для входа в режим автоматической настройки. На экране появится следующее окно:

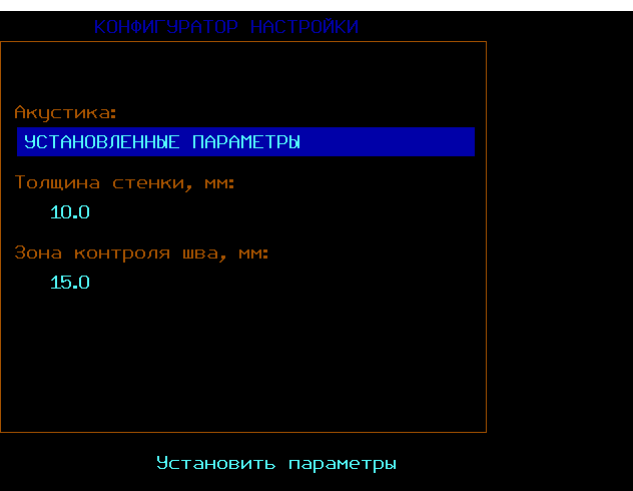

 *Рис 3-7 Окно автонастройки*

Шаг 6. Выберите пункт «Толщина стенки,мм» (толщину листа металла), которую вы хотите контролировать кнопками

[≜  $\forall$  и измените его значение кнопками  $\Box$ (с шагом 1мм) либо кнопками  $\left( \bigoplus \mathbb{R} \right)$ для

более точной настройки с шагом 0.1мм

Шаг 7. Выберите пункт «Зона контроля шва,мм» (ширину сварного шва и околошовной зоны), которую вы хотите контролировать кнопками

 $\forall$  и измените его значение кнопками  $\Box$ 

(с шагом 1мм) либо кнопками  $\Box$  Для более точной настройки с шагом 0.1мм

Шаг 8. Нажмите <sup>⊕</sup> для вызова настройки

**Важно!** На любом этапе в этом окне возврат назад (отказ от автонастройки)

осуществляется кнопкой <sup>[ }</sup>

í≜

#### **4. Использование возможностей прибора во время контроля**

## **4.1 Изменение усиления**

Усиление дефектоскопа, которое увеличивает или уменьшает высоту сигналов на А-скане регулируется с кнопок **.**

## **4.1.1 Выбор шага изменения усиления**

При регулировке усиления, каждое нажатие кнопок **(** « В »), повышает или понижает уровень усиления на некий дБ-шаг. Возможен выбор из нескольких шагов изменения усиления. Для выбора шага усиления нажимайте кнопки одновременно до установки необходимого шага. **0,5дБ**; **1дБ**; **2дБ** и **6дБ**.

## **4.1.2 Использование функции +dB**

При работе с дефектоскопом можно повысить усиление на **6 дБ** нажатием кнопки **+dB** и вернуть прежнее значение усиления нажатие той же кнопки повторно.

## **4.2 Выбор канала контроля**

В любой момент времени можно изменить текущий (настраиваемый) канал контроля .

Для изменения текущего канала контроля

▲ используйте клавиши

Номер канала отображается вверху экрана.

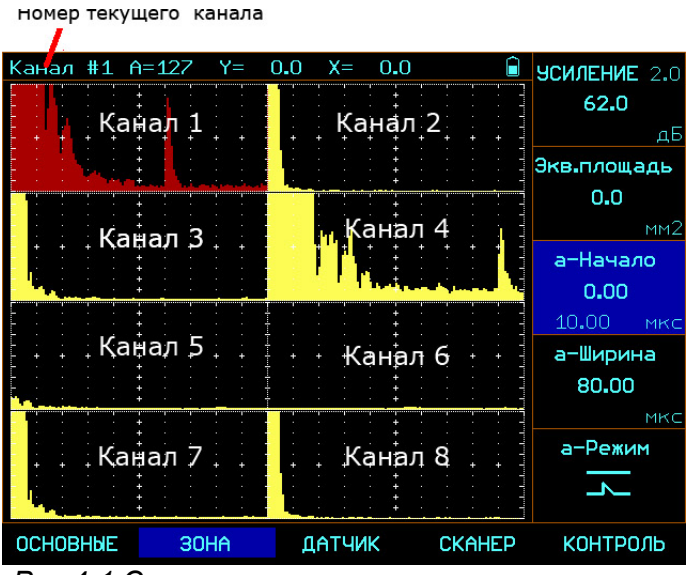

*Рис 4-1 Схема расположения каналов на экране прибора*

## **4.3 Масштабирование сигнала в текущем канале**

В любой момент времени можно увеличить Аскан текущего канала контроля на весь экран.

Для просмотра сигнала в канале нажмите . Для возврата в многоканальный режим нажмите  $\Omega$  еще раз.

## **5. Использование ВРЧ**

Дефектоскоп УСД-60-8К имеет функции Временной Регулировки Чувствительности (ВРЧ) общей глубиной до 60 дБ. Функция основана на записи оператором в прибор опорных точек, характеризующих ослабление сигнала в зависимости от глубины залегания отражателя.

Функция ВРЧ позволяет компенсировать влияние затухания и отображать сигналы от одинаковых отражателей на разной глубине – как сигналы одинаковой высоты. Это становится возможным благодаря разной регулировке усиления в разных точках А-скана в зависимости от глубины и затухания сигналов в материале.

## **5.1 Использование ВРЧ**

При использовании ВРЧ эхо-сигналы от одинаковых отражателей имеют одинаковую высоту на экране, вне зависимости от их глубины. Перед использованием ВРЧ выполните следующее:

Шаг 1. Проведите калибровку прибора с преобразователем и установите все параметры генератора, приемника и пр. как описано выше. Изменение этих параметров после ввода референсных точек неизбежно повлияет на точность измерения.

Шаг 2: Запишите опорные точки (от 2-х до 32х). Данный процесс позволит дефектоскопу вычислить и компенсировать эффект влияния затухания по глубине материала.

Динамический диапазон ВРЧ составляет до 60 дБ. Максимальная крутизна – до 12 дБ/мкс

*Важно. Начало ВРЧ привязано к значению функции АКУСТИКА / ВРЧ / ЗАПИСЬ -а-НАЧАЛО*

#### **5.1.1 Запись опорных точек ВРЧ**

Обычно опорные точки записываются на стандартном образце с отражателями одинакового размера, расположенными на разной глубине. Первое отражение от каждого из этих отражателей и должно быть записано.

Только одна последовательность опорных точек может быть записана за один раз (в одной настройке):

*Важно. Перед началом записи опорных точек убедитесь, что ВРЧ выключена.*

Шаг 1. Выберите пункт меню АКУСТИКА с

помощью нажатия кнопок  $\bigcirc$  или  $\overline{\mathbf{4} \mathbf{D}}$ .

Шаг 2. Войдите в подменю нажатием кнопки еще раз.

Шаг 3. Выберите пункт ВРЧ нажатием напротив него либо  $\boxed{\P$   $\Box$ 

Шаг 4. Войдите в подменю 2-го уровня нажатием кнопки  $\bigcirc$  еще раз.

Шаг 5. Выберите пункт ЗАПИСЬ нажатием

напротив него либо **4 Р**.

Шаг 6. Выберите пункт ДОБАВИТЬ ТОЧКУ кнопкой  $\bigcup$ 

Шаг 7. Добавьте новую точку нажатием кнопки

. Минимальное кол-во точек для построения ВРЧ-2. Максимальное – 32.

*Важно. Все точки ВРЧ можно впоследствии скорректировать по положению и усилению*

## **5.1.2 Работа с ВРЧ**

В режиме ВРЧ прибор использует записанную последовательность опорных точек для построения закона корректировки усиления по глубине. Записанная последовательность точек ВРЧ сохраняется в приборе до того, как будет отредактирована или заменена. Для работы в режиме ВРЧ:

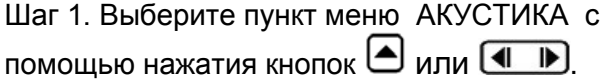

Шаг 2. Войдите в подменю нажатием кнопки еще раз.

Шаг 3. Выберите пункт ВРЧ нажатием напротив него либо **4 P** 

Шаг 4. Выберите пункт ВКЛЮЧИТЬ кнопкой  $\Box$ 

Шаг 5. Включите/выключите режим ВРЧ кнопками  $\left( \longrightarrow \right)$ 

*Замечание: Кривая ВРЧ графически изображает уровень усиления в каждой опорной точке. Компенсирующее усиление отображается в виде изменения высоты кривой ВРЧ по мере увеличения глубины материала в горизонтальной плоскости экрана.* 

*Важно. Изменяя общее усиление тракта, можно поднимать и опускать всю кривую ВРЧ.*

## **5.1.3 Отображение кривой ВРЧ**

Кривая линия ВРЧ может отображаться на экране прибора либо нет. Для включения/выключения линии ВРЧ сделайте следующее:

Шаг 1. Выберите пункт меню АКУСТИКА с помощью нажатия кнопок  $\bigcirc$  или  $\overline{\mathbf{4} \mathbf{D}}$ .

Шаг 2. Войдите в подменю нажатием кнопки еще раз.

Шаг 3. Выберите пункт ВРЧ нажатием напротив него либо  $\boxed{\P \quad \blacksquare}$ 

Шаг 4. Войдите в подменю 2-го уровня нажатием кнопки  $\bigcirc$  еще раз.

Шаг 5. Выберите пункт ВРЧ нажатием напротив него либо **4 |** 

Шаг 6. Выберите функция ПОКАЗАТЬ кнопкой напротив нее.

Шаг 7. Включите/выключите отображение линии ВРЧ на экране кнопками режим ВРЧ кнопками R  $\blacktriangleright$  1

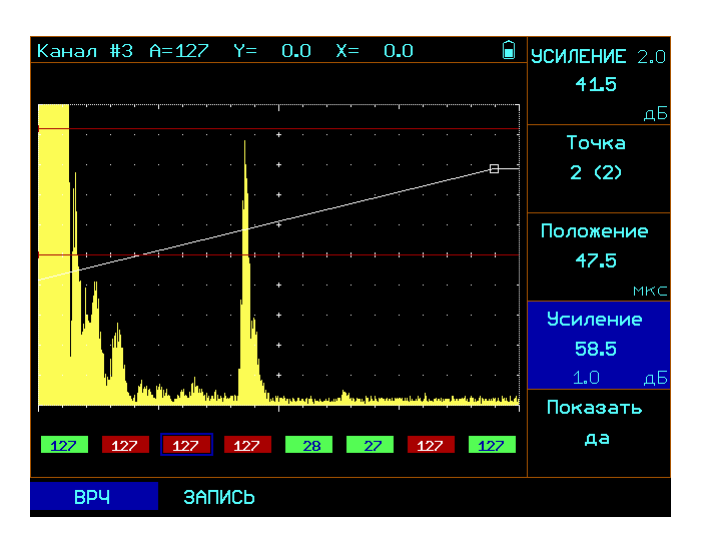

*Рис 5-1 Кривая ВРЧ*

### **5.1.4 Корректировка точек ВРЧ**

В любой момент времени ранее записанная кривая ВРЧ может быть отредактирована. Для этого необходимо изменить положение и усиление точек ВРЧ.

#### **Корректировка положения точек ВРЧ (АКУСТИКА - ВРЧ – ПОЛОЖЕНИЕ).**

Шаг 1. Выберите пункт меню АКУСТИКА с помощью нажатия кнопок  $\bigoplus$  или  $\overline{\mathbb{L}}$ .

Шаг 2. Войдите в подменю нажатием кнопки еще раз.

Шаг 3. Выберите пункт ВРЧ нажатием напротив него либо  $\boxed{\P$   $\blacktriangleright$ .

Шаг 4. Выберите пункт ПОЛОЖЕНИЕ кнопкой  $\blacksquare$ 

Шаг 5. Измените значение временного положения точки ВРЧ кнопками  $\left( \longrightarrow \right)$ 

#### **Корректировка усиления точек ВРЧ (АКУСТИКА - ВРЧ – УСИЛЕНИЕ).**

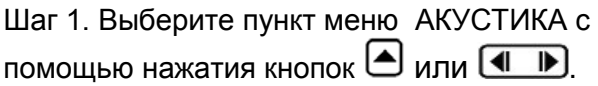

Шаг 2. Войдите в подменю нажатием кнопки еще раз.

Шаг 3. Выберите пункт ВРЧ нажатием напротив него либо  $\boxed{\P \quad \blacksquare}$ 

Шаг 4. Выберите пункт УСИЛЕНИЕ кнопкой  $\bigcirc$ .

Шаг 5. Измените значение усиления в точке ВРЧ кнопками  $\left( \longrightarrow \right)$ 

#### **Удаление точек ВРЧ (АКУСТИКА - ВРЧ - ЗАПИСЬ – УДАЛИТЬ ТОЧКУ).**

Шаг 1. Выберите пункт меню АКУСТИКА с помощью нажатия кнопок  $\bigodot$  или  $\boxed{\P\ \ \P}$ 

Шаг 2. Войдите в подменю нажатием кнопки еще раз.

Шаг 3. Выберите пункт ВРЧ нажатием напротив него либо  $\boxed{\P \quad \blacksquare}$ 

Шаг 4. Войдите в подменю 2-го уровня нажатием кнопки  $\bigcirc$  еще раз.

Шаг 5. Выберите пункт ЗАПИСЬ нажатием напротив него либо **4 P** 

Шаг 4. Выберите пункт УДАЛИТЬ ТОЧКУ кнопкой  $\blacksquare$ 

Шаг 5. Удалите текущую точку ВРЧ (выбранную в пункте ЗАПИСЬ – ТОЧКА) с помощью нажатия кнопки  $\mathcal{F}$  в течении не менее 3-х секунд.

### **6. Проведение контроля**

Для проведения контроля необходимо выполнить следующие действия:

Шаг 1. Настройте прибор в соответствии с главами 2-5 настоящего руководства Шаг 2. Выберите пункт меню КОНТРОЛЬ с

помощью нажатия кнопок  $\bigoplus$  или  $\overline{\mathbb{L}}$  .

Шаг 3. Выберите пункт ДЛИНА кнопкой  $\bigcup$  и задайте максимальную длину участка пути на котором будет проводится запись результатов Шаг 4. Выберите пункт НАЧАТЬ ЗАПИСЬ кнопкой

## $\bigcirc$  и нажмите $\bigcirc$

На экране появится окно ввода общих данных

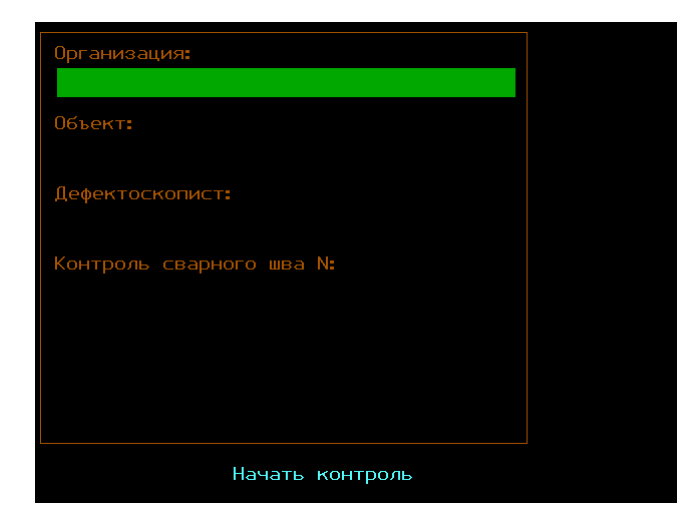

*Рис 6-1 Окно ввода данных перед проведением контроля*

В данном окне вы можете ввести название вашей организации, название объекта контроля, ФИО оператора и информацию об объекте контроля.

- Для выбора соответствующего пункта
	- нажмите .
- Для ввода/ изменения текстовых данных нажмите  $\bigcircled{F}$ \*(см. ниже)
- Для отказа от контроля и выхода обычный режим настройки нажмите
- Для начала контроля выберите пункт **НАЧАТЬ КОНТРОЛЬ**, расположенный в

самом низу экрана и нажмите  $\boxed{\mathcal{F}}$ 

—<br>**Замечание.** При нажатии кнопки  $\bigcirc$  на *любом из текстовых пунктов открывается окно ввода/изменения информации (рис.6-2).* 

| Организация:<br>000 НДТ-ЭКСПЕРТ'                                                                          | $1 \times N$ <sup>2</sup> ;%:?*()<br>$0#5\%$ ^ & * \<br>01234567                                                                                                    |
|----------------------------------------------------------------------------------------------------|----------------------------------------------------------------------------------------------------|
| 0бъект:<br>Цистерна ГСМ<br>Дефектоскопист:<br>Петров Игорь Сергеевич<br>Контроль сварного шва N:<br>AP234 | $890: < = > ?$<br>@ABCDEFG<br><b>HIJKLMNO</b><br><b>PORSTTUVW</b><br>XYZ(1)<br>`abcdefg<br>hijklmno<br>pqastuvw<br>xyz< >><br>АБВГДЕЖЗ<br>ийклмноп<br><b>РСТУФХЦЧ</b><br><b>РСТУФХЦЧ</b><br>ШШЫЪЭЮЯ<br>абвгдежз<br>ийклмноп |
| Начать контроль                                                                                           | рстуфхцч<br>ШЩЬЫЪЭЮЯ<br>INS<br>DEL                                                                                                    |

*Рис 6-2 Окно редактирования текстовых данных*

В этом режиме:

Для выбора позиции символа в имени нажмите (<del>1 | )</del>

Для выбора символа, который нужно вставить в имя нажмите:

 $\blacktriangleright$  - для перемещения по горизонтали таблицы символов<br>|**≙**|

ख् - для перемещения по вертикали таблицы символов

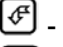

- для вставки символа в имя

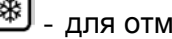

- для отмены изменений

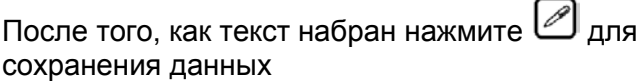

## **7. Просмотр и анализ результатов**

После проведения контроля результат записывается в память прибора и может быть просмотрен на экране прибора и проанализирован.

Для вызова результатов на экран нажмите кнопку **МЕМ.** Откроется окно подобное показанному на рис. 7-1

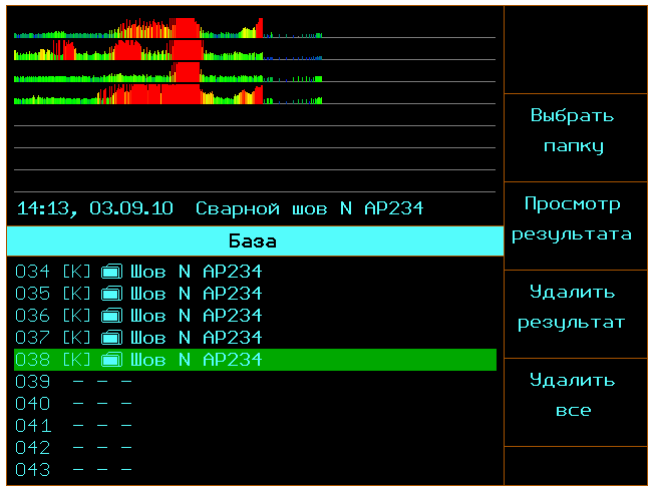

*Рис 7-1 Окно просмотра результатов контроля*

#### **Выбора папки для записи результатов (кнопка МЕМ- ВЫБРАТЬ ПАПКУ)**

Шаг 1. Нажмите кнопку МЕМ для входа в режим просмотра результатов (рис. 7-1)

Шаг 2 Выберите пункт ВЫБРАТЬ ПАПКУ с помощью кнопки  $\bigcirc$  напротив этого пункта. Откроется окно, аналогичное показанному на рис.7-2

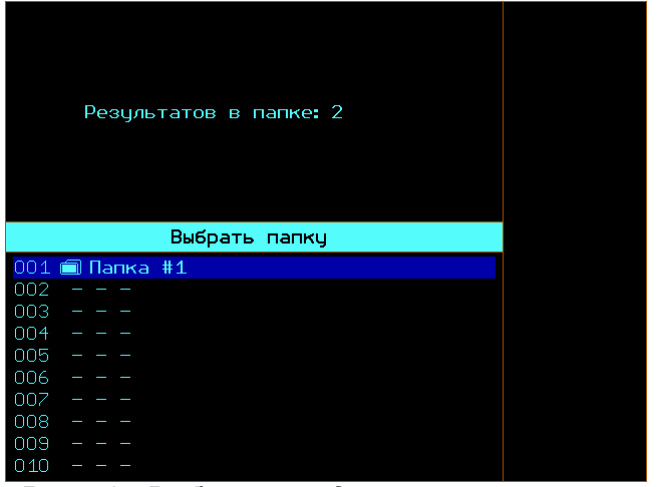

*Рис 7-2 . Выбор папки для записи результатов*

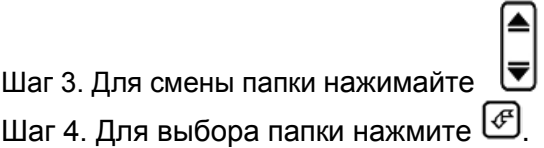

#### **Создание новой папки для записи результатов / переименование папки**

Шаг 1. Повторите шаги 1-3 предыдущего пункта (ВЫБОР ПАПКИ).

Шаг 2. После выбора пустой папки либо папки подлежащей переименованию нажмите кнопку

 $|\spadesuit|$ . На экране появится типовое окно ввода данных, аналогично рис. 3-2

В этом режиме:

Для выбора позиции символа в имени нажмите **4 P** 

Для выбора символа, который нужно вставить в имя нажмите:

 $\blacktriangleright$  - для перемещения по горизонтали [∢ таблицы символов

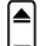

ख् - для перемещения по вертикали таблицы символов

- для вставки символа в имя

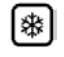

- для отмены изменений

После того, как имя настройки набрано нажмите

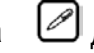

для сохранения данных.

#### **Удаление результатов (кнопка МЕМ - УДАЛИТЬ РЕЗУЛЬТАТ)**

Шаг 1. Нажмите кнопку МЕМ для входа в режим просмотра результатов (рис. 7-1)

Шаг 2. Выберите результат, который вы хотите

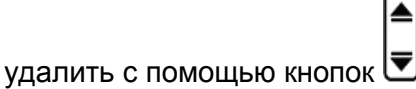

Шаг 3. Выберите пункт УДАЛИТЬ РЕЗУЛЬТАТ с

помощью кнопки  $\bigcirc$  напротив этого пункта. и удерживайте кнопку в течении порядка 3-х секунд до появления звукового сигнала

#### **АНАЛИЗ РЕЗУЛЬТАТОВ КОНТРОЛЯ ШВА (кнопка МЕМ- ПРОСМОТР РЕЗУЛЬТАТА)**

Шаг 1. Нажмите кнопку МЕМ для входа в режим просмотра результатов (рис. 7-1)

Шаг 2. Выберите пункт ПРОСМОТР

РЕЗУЛЬТАТА с помощью кнопки  $\bigcirc$  напротив этого пункта. На экране появится окно аналогичное рис. 7-3

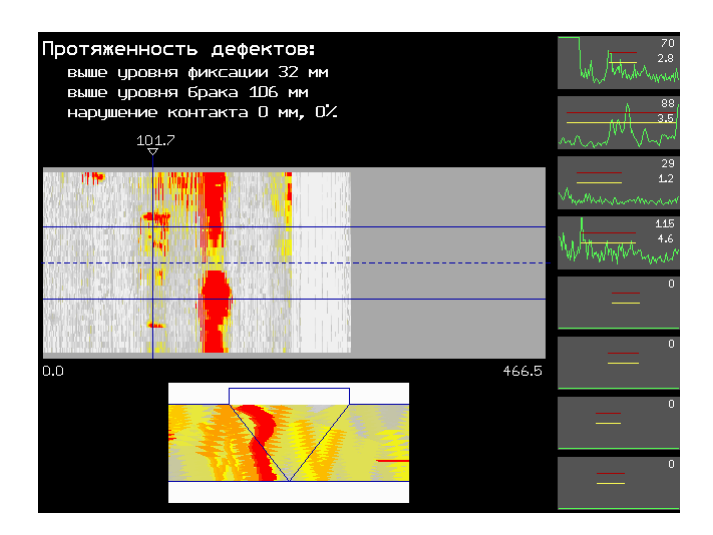

*Рис 7-3 Анализ результатов контроля сварного шва*

В этом режиме сверху отображается С-скан (вид сверху) сварного шва, снизу под ним схематичное расположение дефектов в шве, а справа отображаются А-сканы 8-ми каналов контроля.

В этом режиме можно просматривать все результаты контроля с заданным шагом записи при использовании следующих клавиш:

ৰি  $\overline{\mathbf{D}}$  - плавное перемещение вдоль направления сканирования

**4 • быстрое перемещение вдоль** направления сканирования

#### **8. Интерфейс с ПК**

Прибор УСД-60-8К для обеспечения быстрой передачи данных соединятся с ПК посредством Ethernet. Анализ данных контроля происходит с помощью специальной программы.

Для подключения прибора к ПК необходим hub/switch и 2 стандартных кабеля «витая пара» (входят в комплект поставки).

Один кабель соединяется с ПК, второй с прибором.

В случае наличия общей локальной сети предприятия – общий сетевой кабель LAN устанавливается в гнездо 1 сетевого концентратора hub/switch, один из кабелей из комплекта поставки соединяет hub/switch с сетевой платой ПК, а второй кабель от hub/switch также подключается к прибору.

Возможно также прямое соединение между ПК и прибором с использованием прямого кабеля, однако это удобно либо при отсутствии общей сети предприятия, либо при наличии 2-й сетевой платы в ПК.

Прибор соединяется по Ethernet как обычный компьютер. Соответственно, имеет свой IP адрес.

#### **Указание IP адреса прибора (ОСНОВНЫЕ/СЕТЬ – IP АДРЕС)**

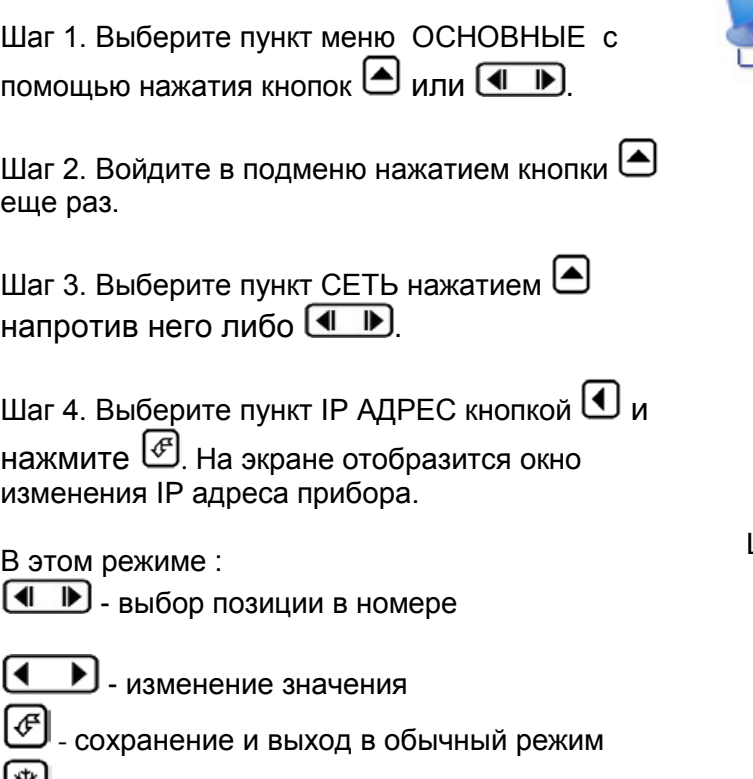

(率) - отказ от изменений

#### **ВАРИАНТ 1:**

**Если на предприятии есть локальная сеть**, то адрес в приборе необходимо указать в той же сетке, что и адрес ПК.

Например, если IP адрес компьютера в локальной заводской сети имеет номер:

#### **192.170.90.32,**

то в приборе можно указать любой адрес **192.170.90.ХХХ**, так чтобы последние три цифры были в диапазоне 0-255 и не совпадали со шлюзом и номерами других ПК в этой сетке.

#### **ВАРИАНТ 2:**

Соответственно, **если никакой локальной сети на предприятии нет**, то надо настроить адреса протокола TCP/IP, так чтобы они были в одной любой сетке с прибором.

Ниже пример для Windows XP:

Шаг 1. Зайти в папку СЕТЕВОЕ ОКРУЖЕНИЕ, щелкнуть правой клавишей «мыши» на сетевом соединении и выбрать «Свойства»

#### ЛВС или высокоскоростной Интернет

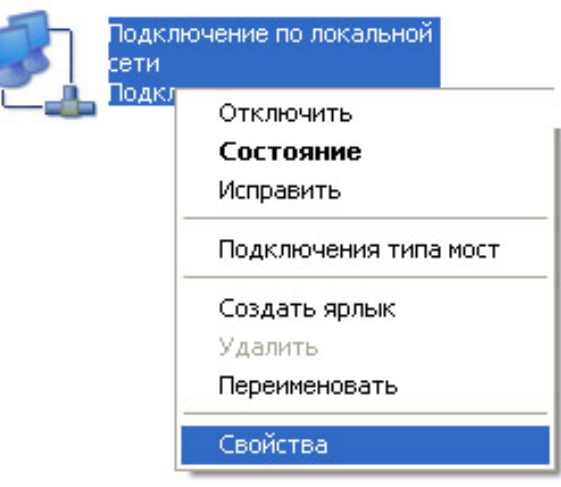

Шаг 2. Выбираем свойства протокола TCP/IP

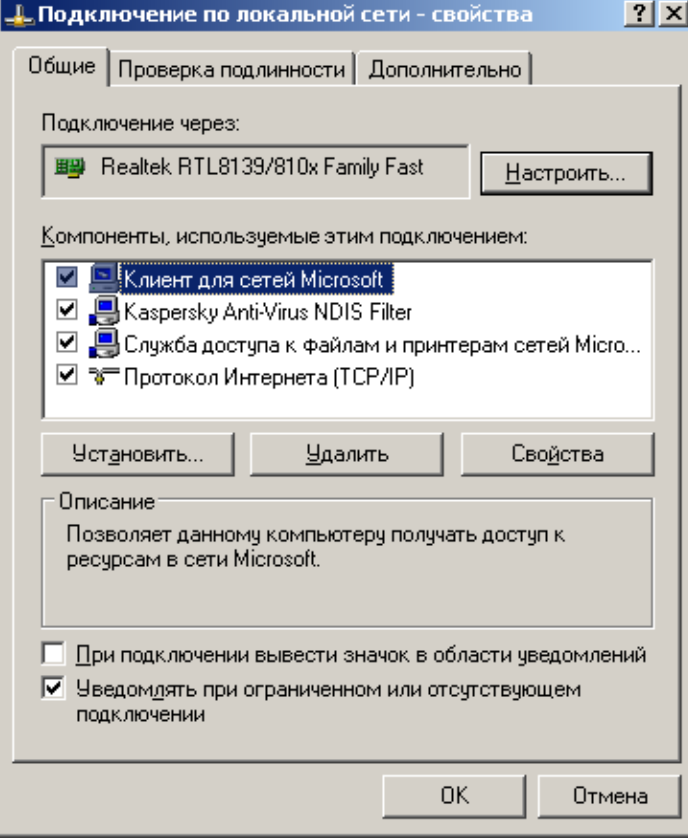

Шаг 3. Указывает IP адреса для протокола TCP/IP

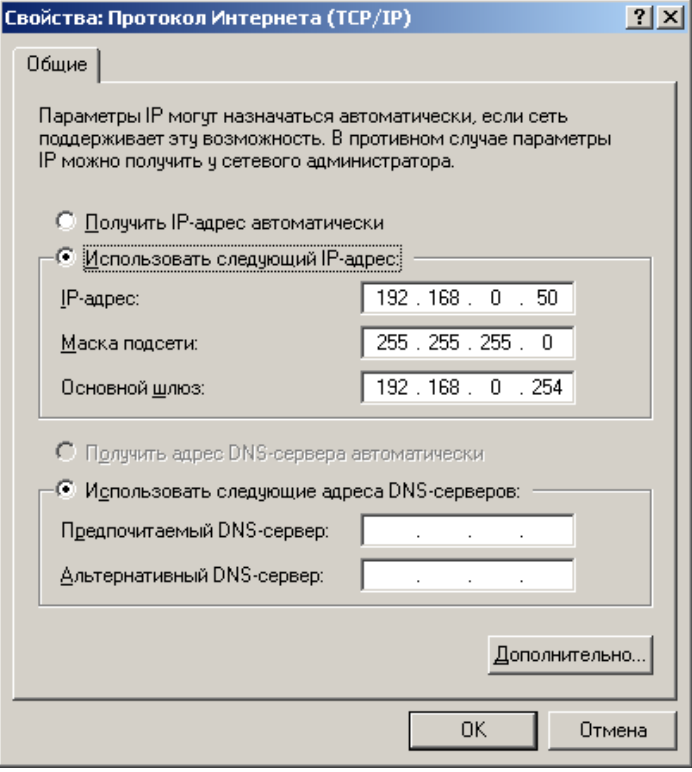

Шаг 4. Указываем тот же номер (кроме последних трех цифр, которые должны быть разными) в УСД-60-8К.

Если все настроено правильно, то в состоянии локальной сети должен стоять статус «подключено».

#### **Программное обеспечение для УСД-60-8К.**

Для передачи данных в ПК предназначено специализированное программное обеспечение.

**Uсd60Logger** – программа для считывания/записи в прибор настроек контроля, передачи в ПК результатов контроля, их обработки, хранения и оформления в виде протоколов.

**UdOscill** – программа для передачи в ПК в реальном времени сигналов, а также копирования полного вида экрана в буфер обмена, для составления отчетов, методик контроля и пр. документов.

*Замечание: Программы поставляются на CD-диске, входящем в комплект поставки прибора. Описание программ содержится в соответствующих help-файлах к ним.*

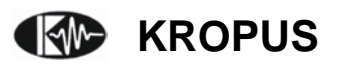